#### **Mist 設定マニュアル**

**- Settings -**

# **シングルサインオンの設定**

© 2023 Juniper Networks 1

**ジュニパーネットワークス株式会社** 2023年6月 Ver 1.2

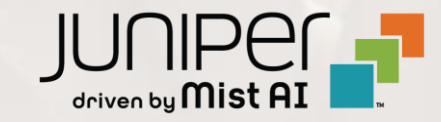

#### **はじめに**

◆ 本マニュアルは、『シングルサインオンの設定』 について説明します

シングルサインオンの設定例として Azure AD と Google Cloud Identity を利用した手順を記載しております

❖ 手順内容は 2023年6月 時点の Mist Cloud にて確認を実施しております 実際の画面と表示が異なる場合は以下のアップデート情報をご確認下さい

<https://www.mist.com/documentation/category/product-updates/>

◆ 設定内容やパラメータは導入する環境や構成によって異なります 各種設定内容の詳細は下記リンクよりご確認ください

<https://www.mist.com/documentation/>

◆ 他にも多数の Mist 日本語マニュアルを 「ソリューション&テクニカル情報サイト」 に掲載しております

<https://www.juniper.net/jp/ja/local/solution-technical-information/mist.html>

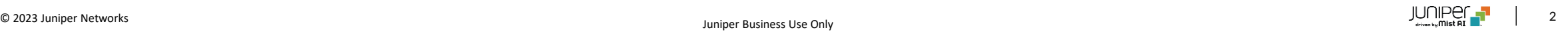

**SSO 概要と注意点**

本資料では、パスワード管理している既存の Mist アカウントを Azure AD、または、Google Cloud Identity を IdP、

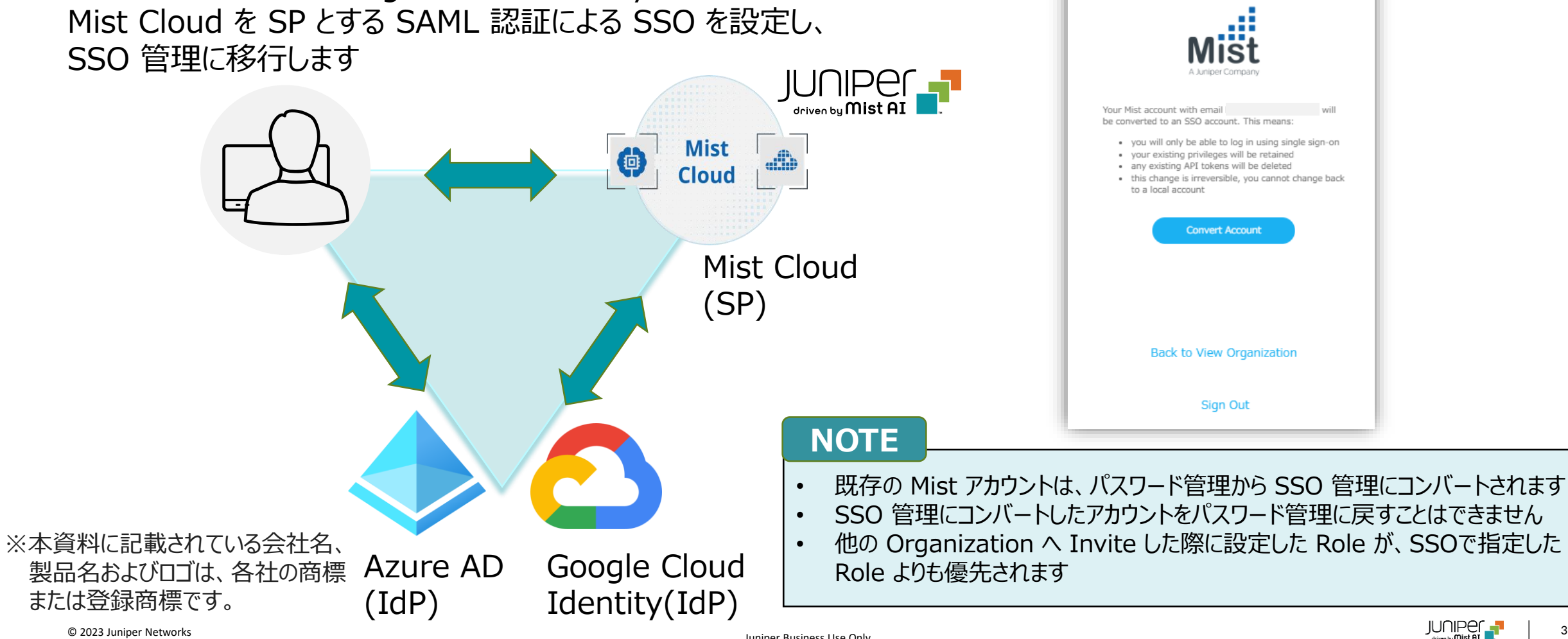

SSO 管理にコンバートしたときに

表示されるメッセージ

AI Is In the Air

Global 01

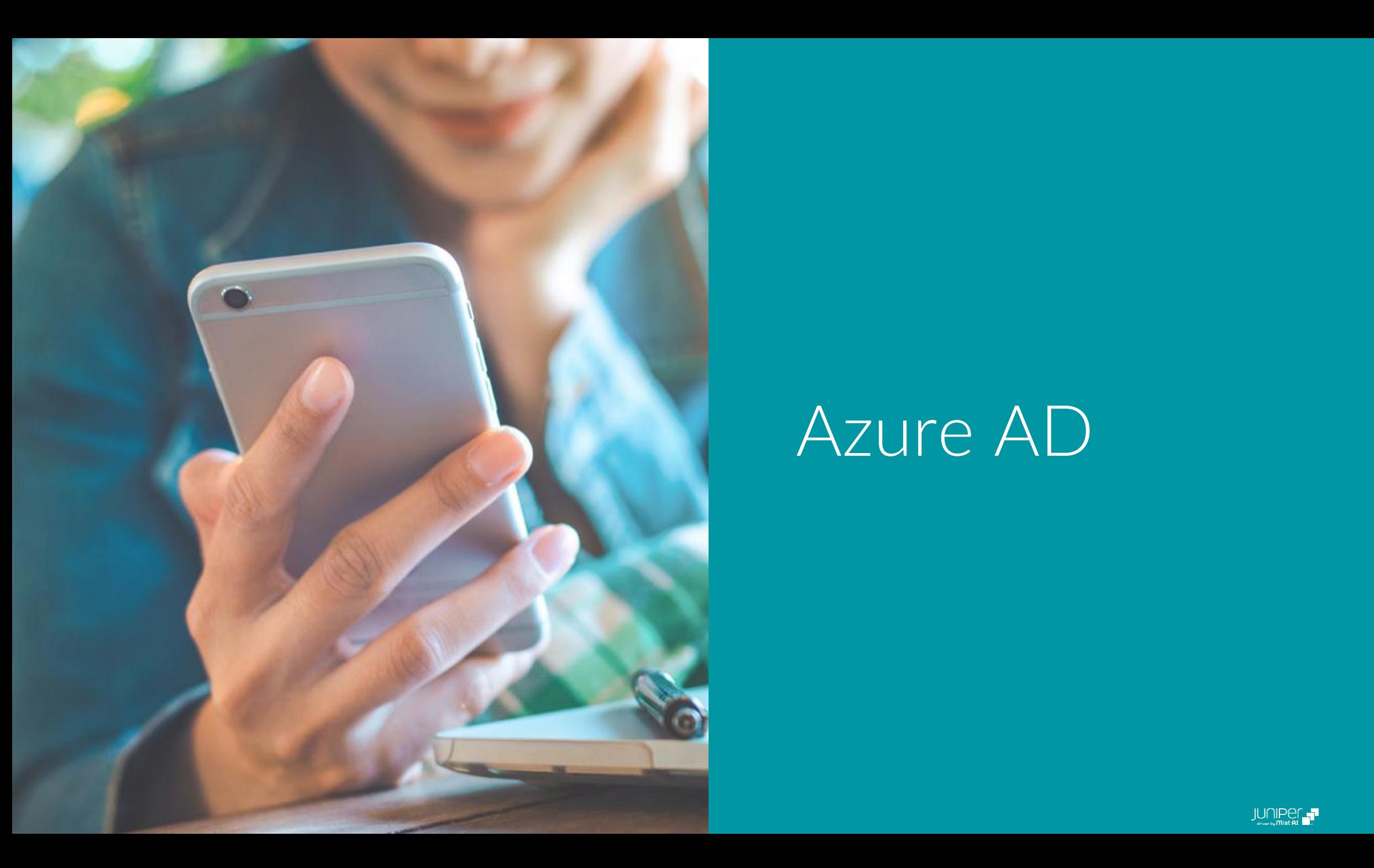

# Azure AD

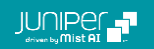

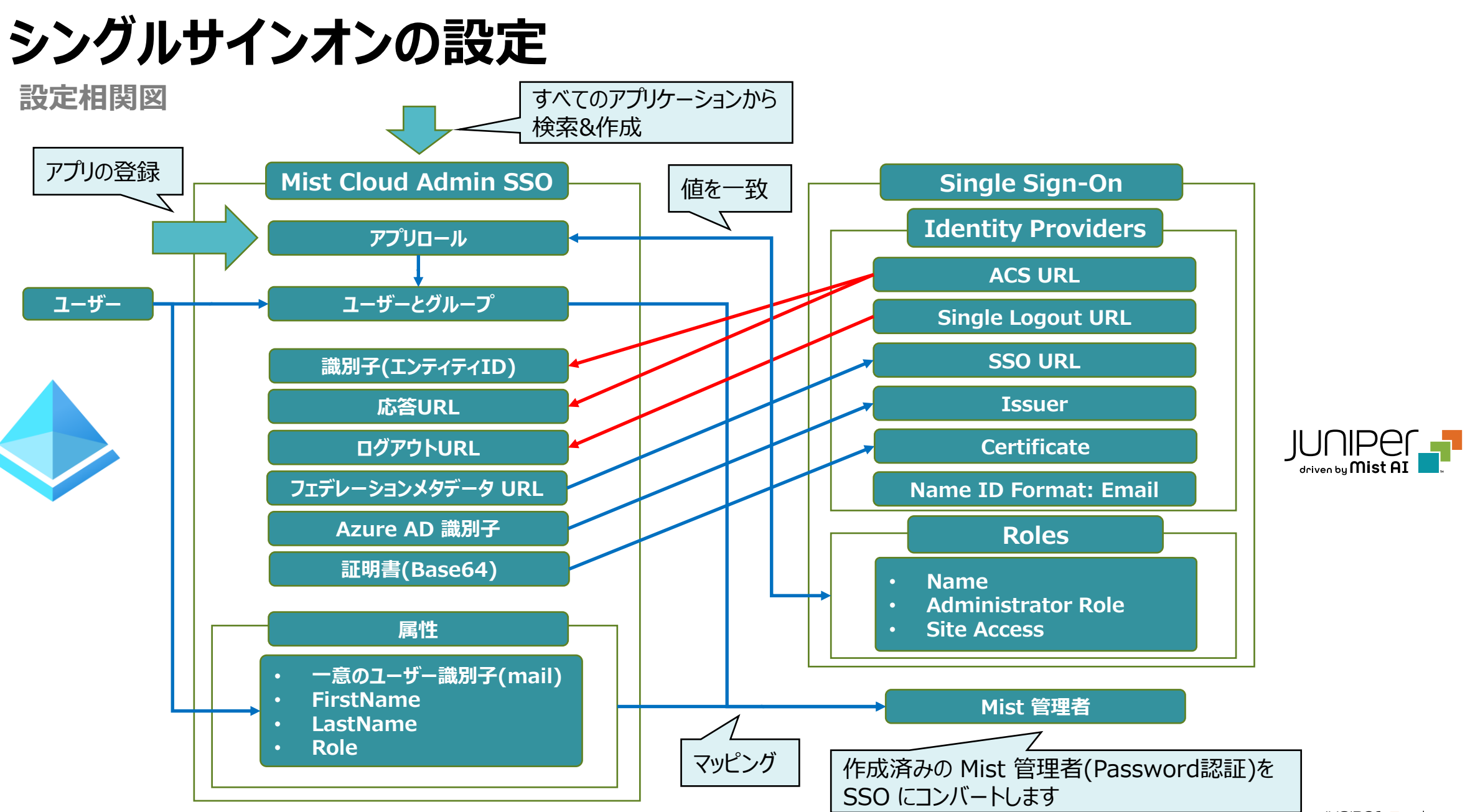

© 2023 Juniper Networks 5

**Azure AD - Mist Cloud Admin SSO の作成**

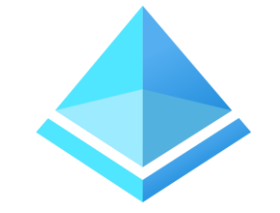

1. [Azure Active Directory] エンタープライズアプリケーションを開き、 [すべてのアプリケーション] から [新しいアプリケーション] をクリックします 検索バーで Mist Cloud などで検索し、[Mist Cloud Admin SSO] をクリック、次いで [作成] をクリックします

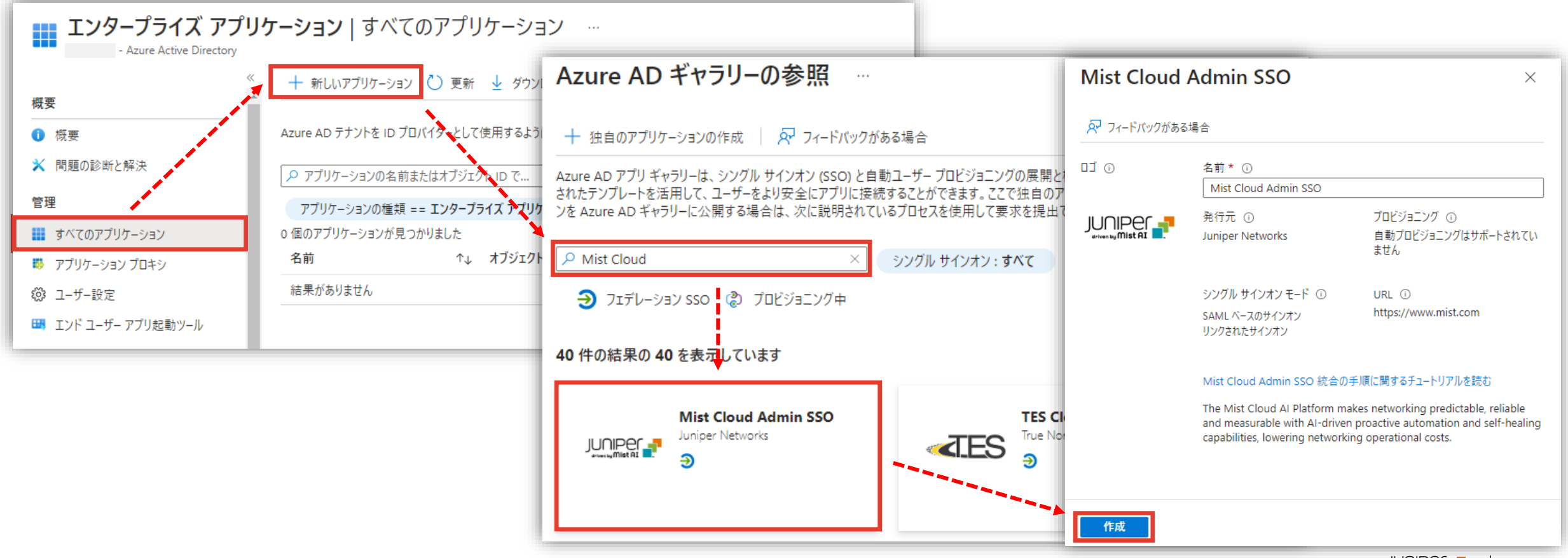

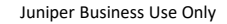

**Azure AD – アプリの登録 > アプリロールの作成**

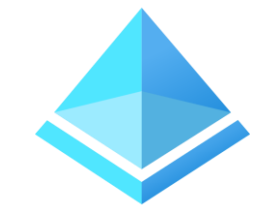

2. [アプリの登録]、 [すべてのアプリケーション]、 [Mist Cloud Admin SSO] を順にクリックしします [アプリロール] で [アプリロールの作成] をクリックし、[表示名](任意) を入力、 [ユーザーまたはグループ] を選択、 値に [MistAdminSSO](後述する Mist の設定と一致させます)、[説明](任意) を入力し適用をクリックします

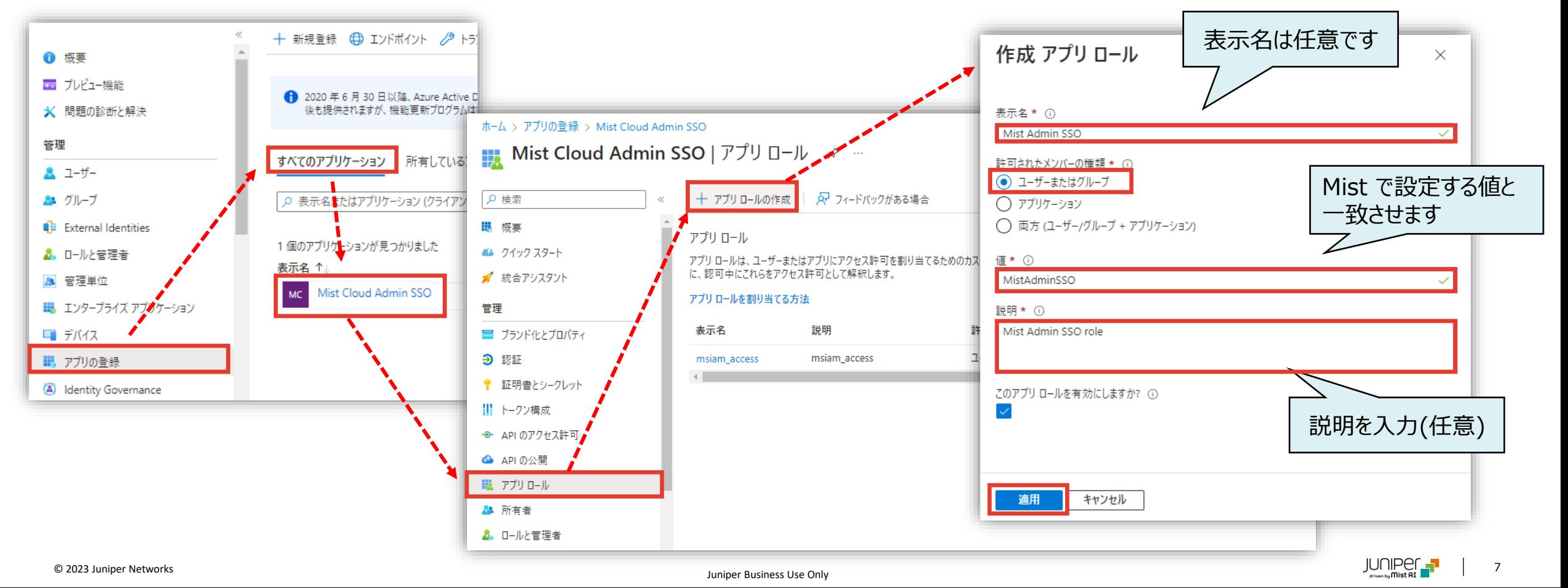

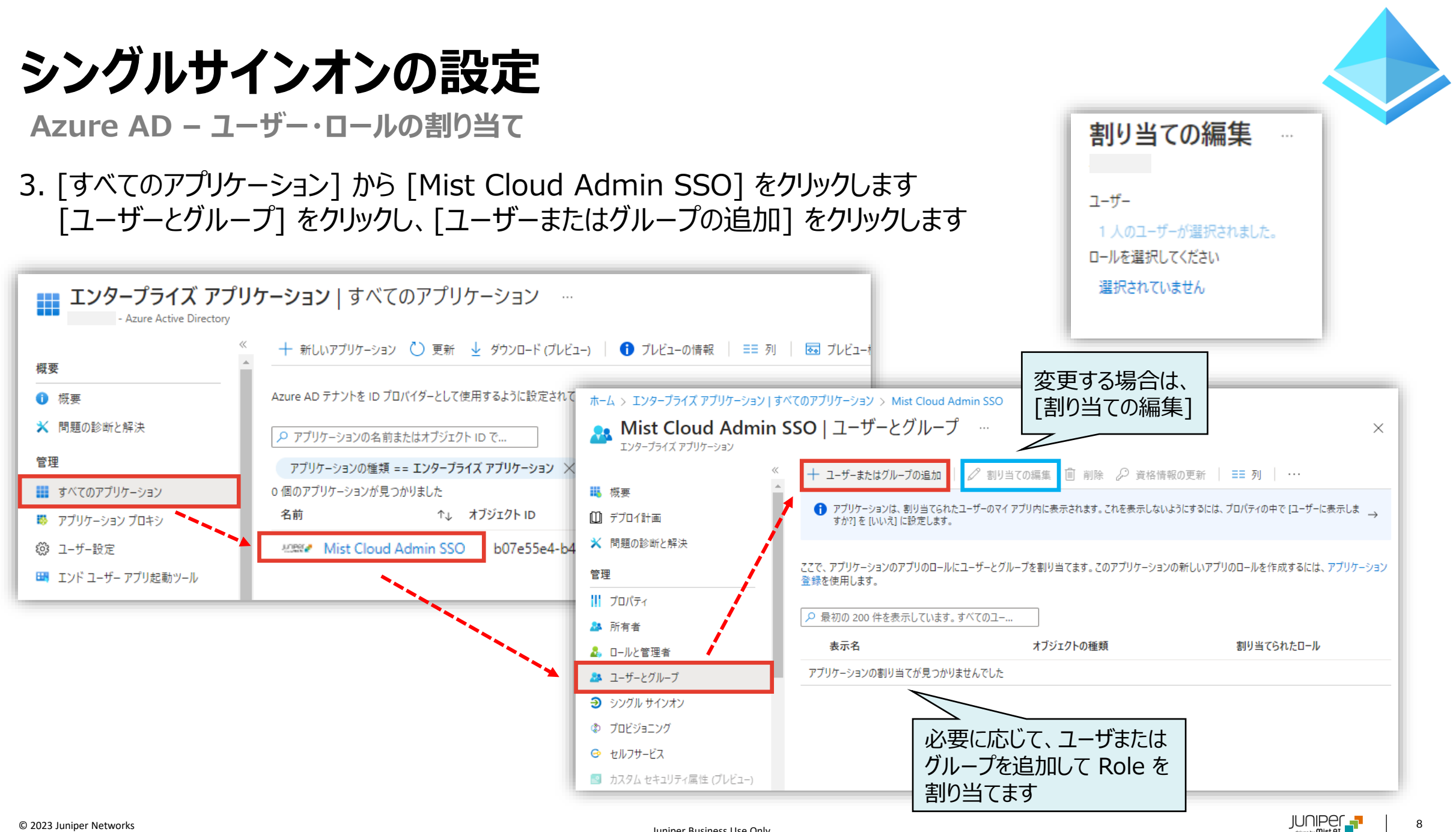

**Azure AD – ユーザー・ロールの割り当て**

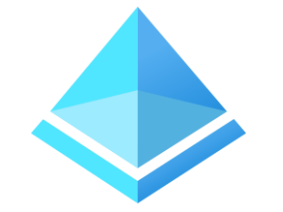

4. [割り当ての追加]で、[選択されていません] をクリックして、 ユーザーを選択します 次いで、ロール [Mist Admin SSO](アプリロールで作成した表示名) を選択し、[割り当て] をクリックします

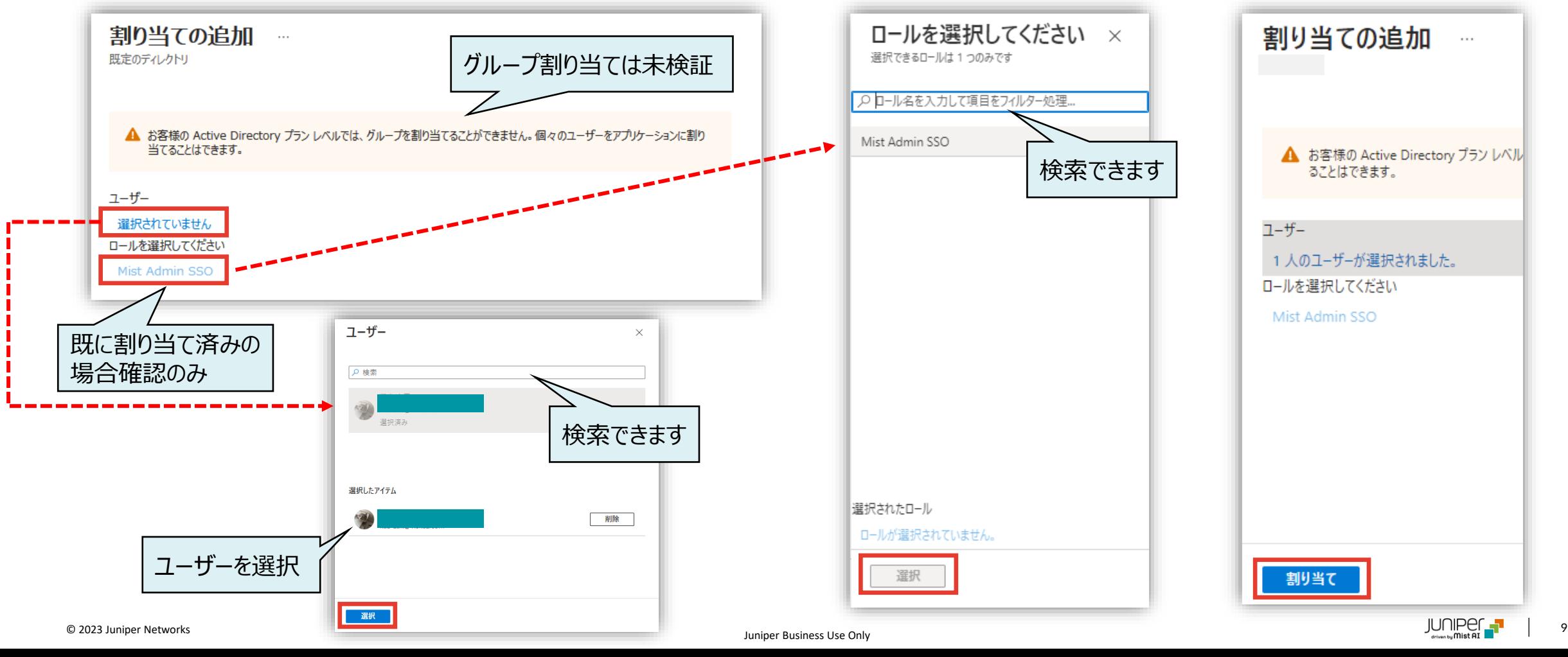

**Mist Cloud – SSO (IDP) の設定**

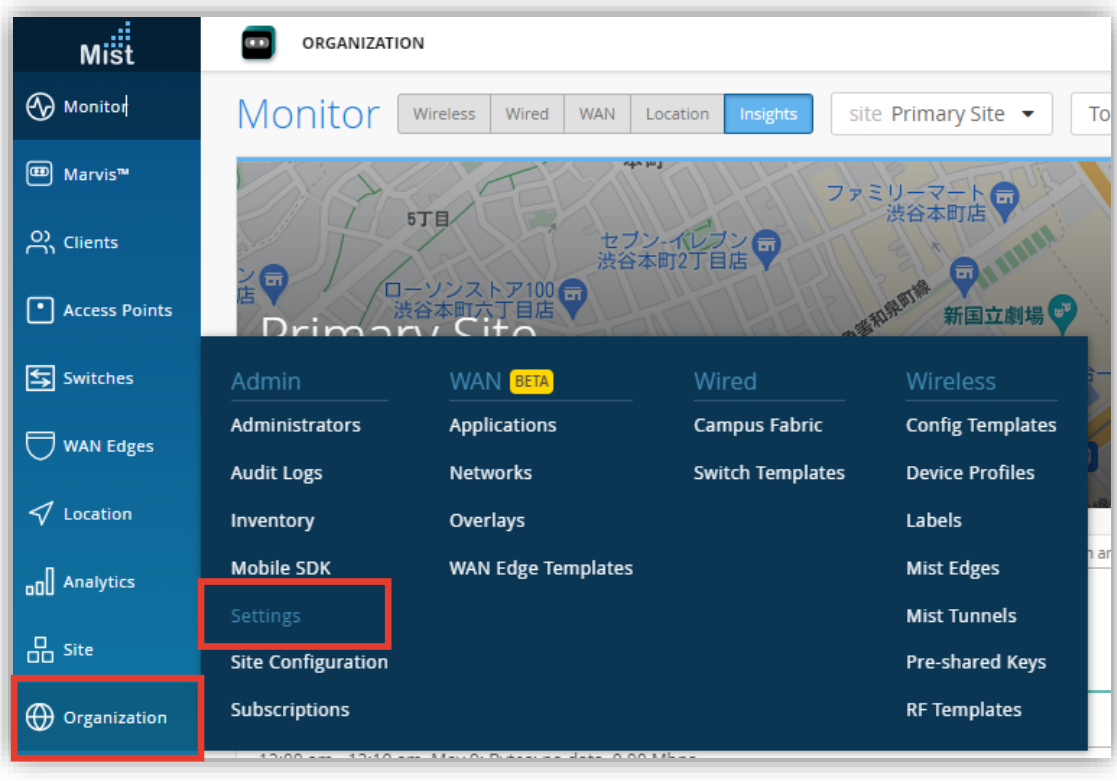

#### Mist **Cloud**

#### 5. [Organization] から [Settings] を選択します 6. 「Single Sign-on」 の [Add IDP] をクリックします

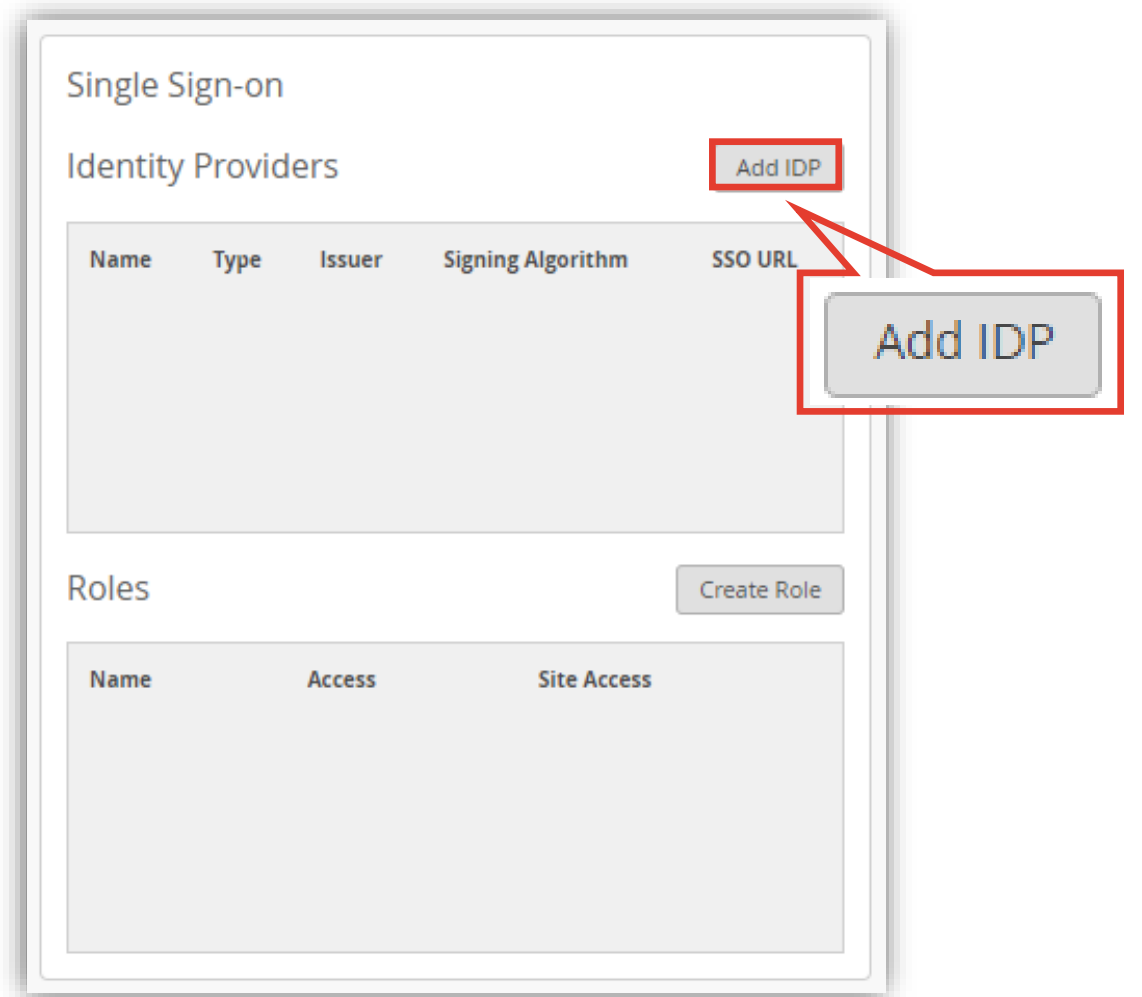

**Mist Cloud – SSO (IDP) の設定**

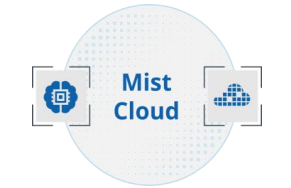

7. [Add Identity Provider] にて [Name] を入力し、[Add] をクリックします Name ID Format が [Email](デフォルト) であることを確認し、[Create Identity Provider] 下部に 表示される [ACS URL] と [Single Logout URL] を控えます

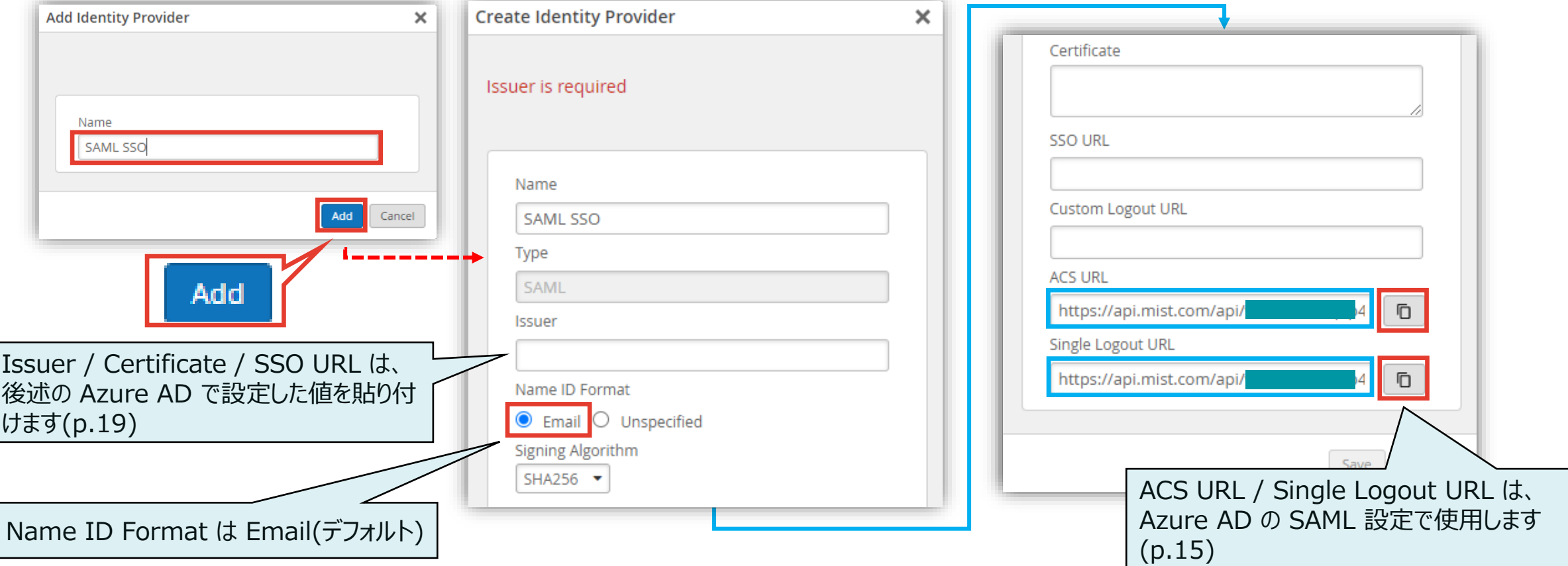

**Mist Cloud – SSO (IDP) の設定 / Create Role**

8. [Create Role] をクリックします [Name] に User、 [Access Level] は Super User を選択し、[Create] をクリックします

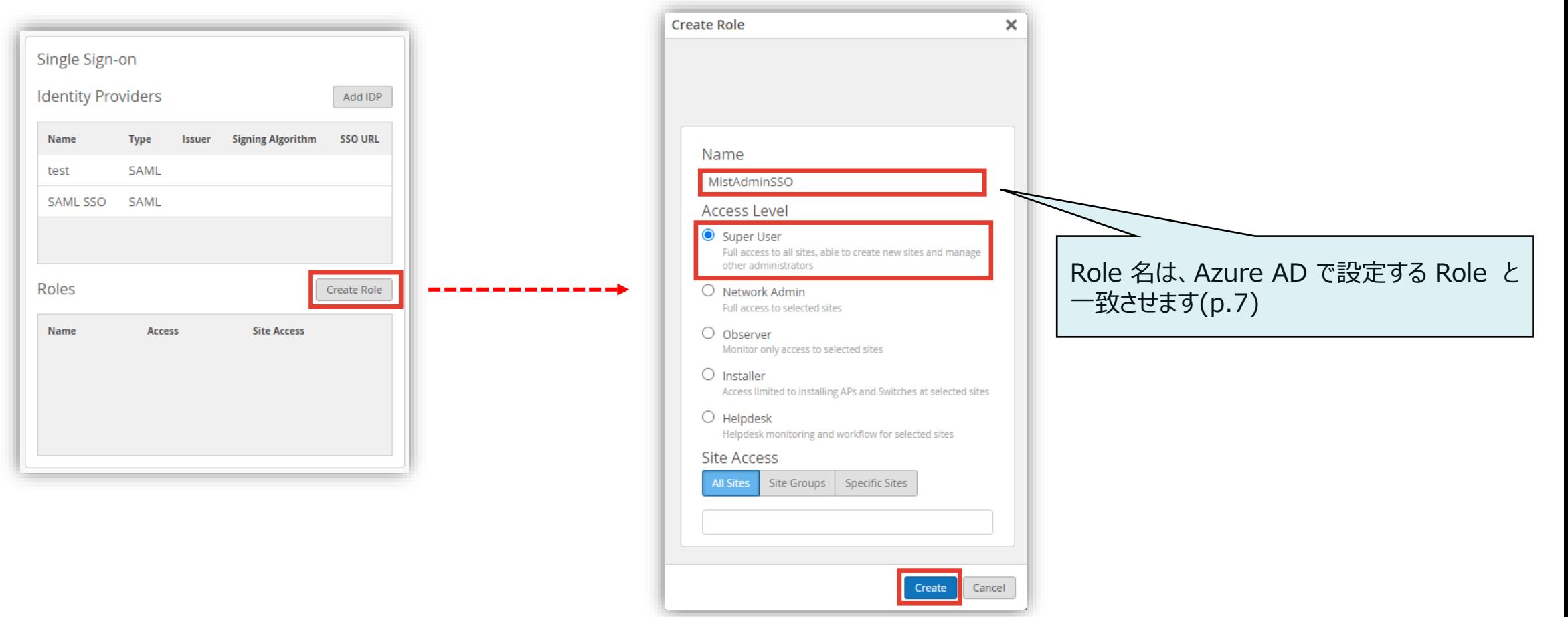

**Mist Cloud** 

**Azure AD - SAML 設定**

#### 9. [Mist Admin SSO] の [シングルサインオンの設定] をクリック、 [SAML] をクリックします

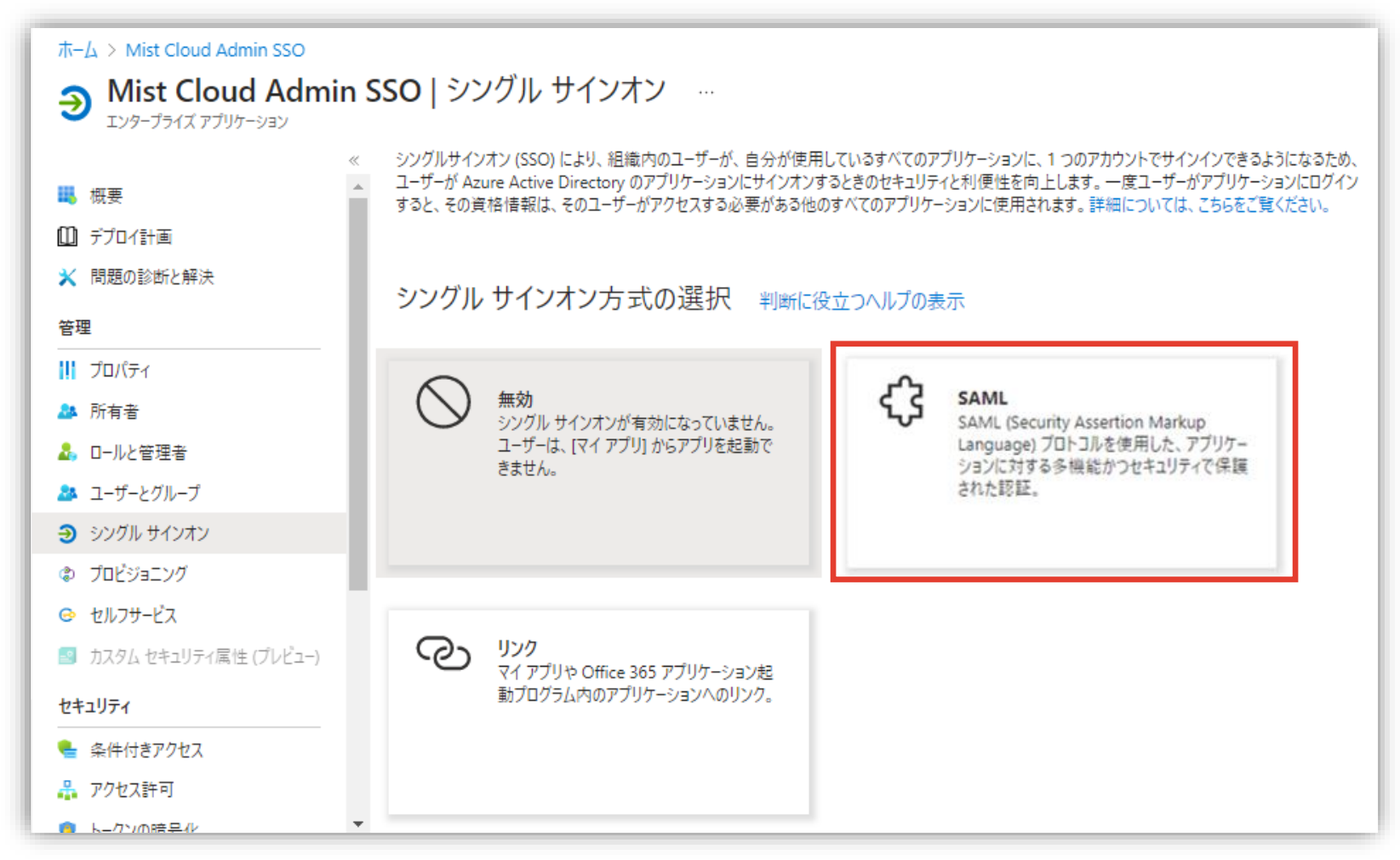

#### **Azure AD - SAML 設定**

#### 10. SAML 設定の手順の全体の流れ(①~⑥)を確認します

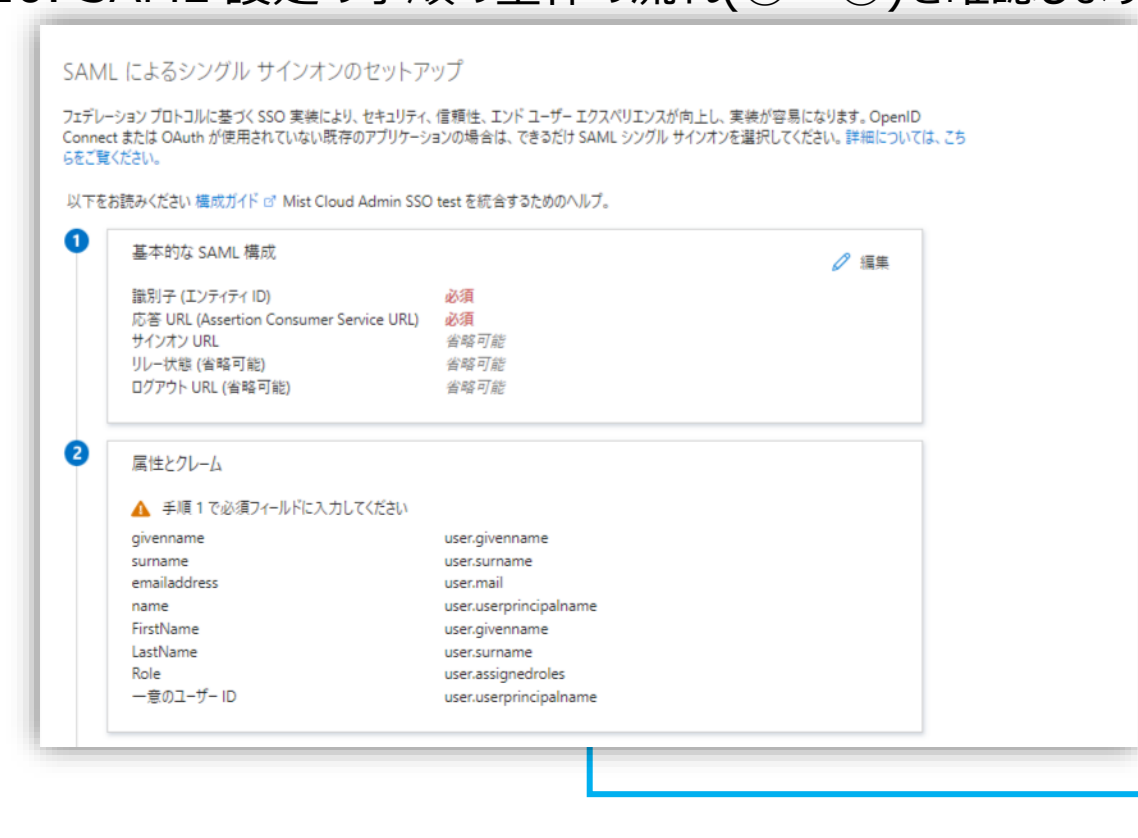

#### 3 SAML 証明書 トークン署名証明書 2 編集 状態 アクティブ 拇印 F8A23743D9CD47B6D1A1FC66799A17A9B1D919EC 有効期限 2027/10/3 3:06:49 通知用メール アプリのフェデレーション メタデータ URL https://login.microsoftonline.com/d1db1fde-f083-... [ 証明書 (Base64) ダウンロード 証明書 (未加工) ダウンロード フェデレーション メタデータ XML ダウンロード 検証証明書 (オプション)  $\mathscr{O}$  編集 必須 いいえ アクティブ  $\Omega$  $\Omega$ 有効期限切れ Ø 重要な推奨事項: Azure AD のブラウザー拡張機能のインストール My Apps Secure Sign-in ブラウザー拡張機能は既にインストールされています。構成を続行してください。 6 Mist Cloud Admin SSO test のセットアップ Azure AD とリンクするアプリケーションを構成する必要があります。 ▲ 手順1で必須フィールドに入力してください ● マイアプリ拡張機能をダウンロードします Mist Cloud Admin SSO test のセットアップ ▽ 構成 URL ログイン URL、ログアウト URL、 Azure AD 識別子 G Mist Cloud Admin SSO test でシングル サインオンをTest シングル サインオンが機能していることをTestします。 ユーザーがサインインするには、ユーザーをユーザー とグループに追加しておく必要があ ります。 ▲ 手順1で必須フィールドに入力してください Test

**Azure AD - SAML 設定 ① 基本的な SAML 構成**

11. 「基本的な SAML 構成」 の編集をクリックし、 [識別子]、[応答 URL]、[ログアウト URL] を入力し保存をクリックします

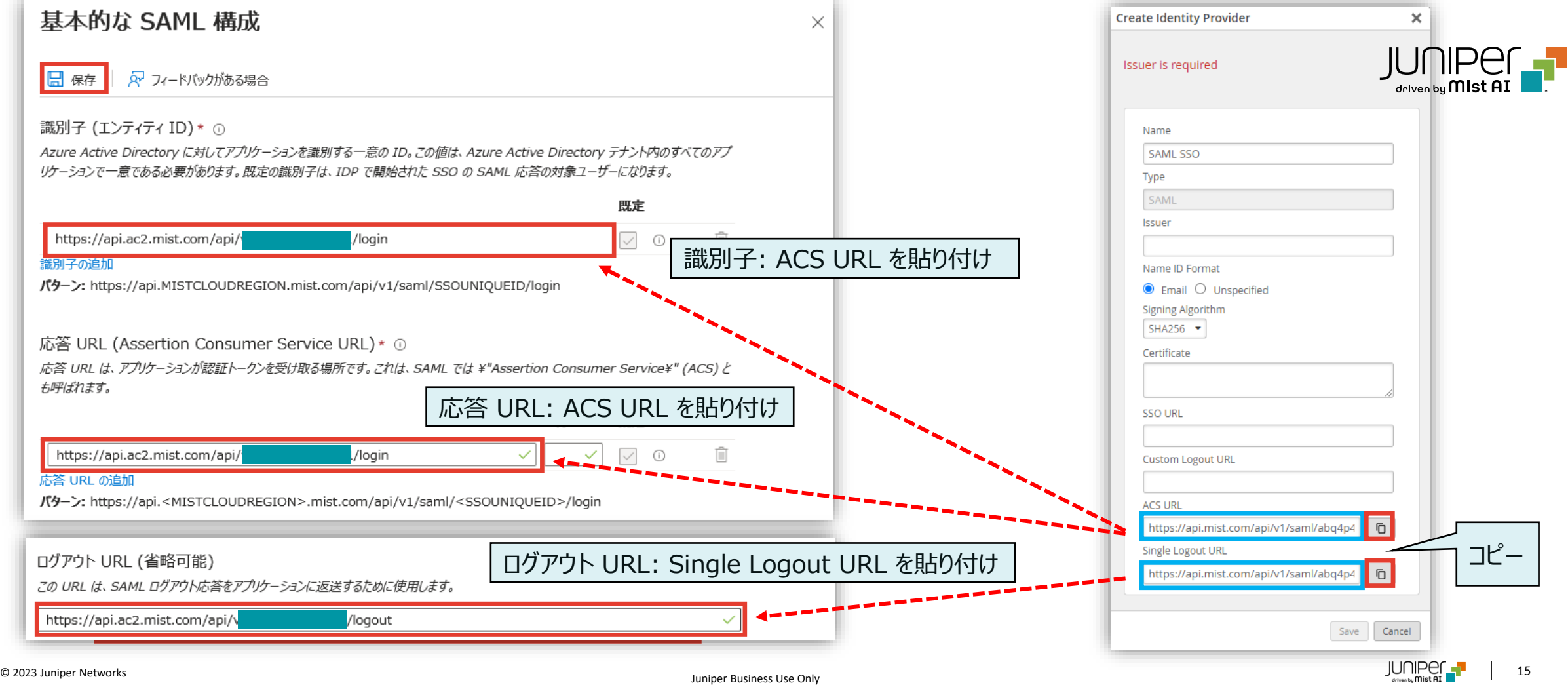

**Azure AD - SAML 設定 ② 属性とクレーム**

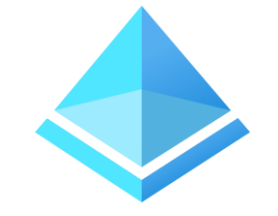

12. [属性とクレーム] の [編集] をクリックし、追加の要求のクレーム名から値 [user.mail]、 [user.givenname]、 [user.userprincipalname]、 [user.surname] を削除します

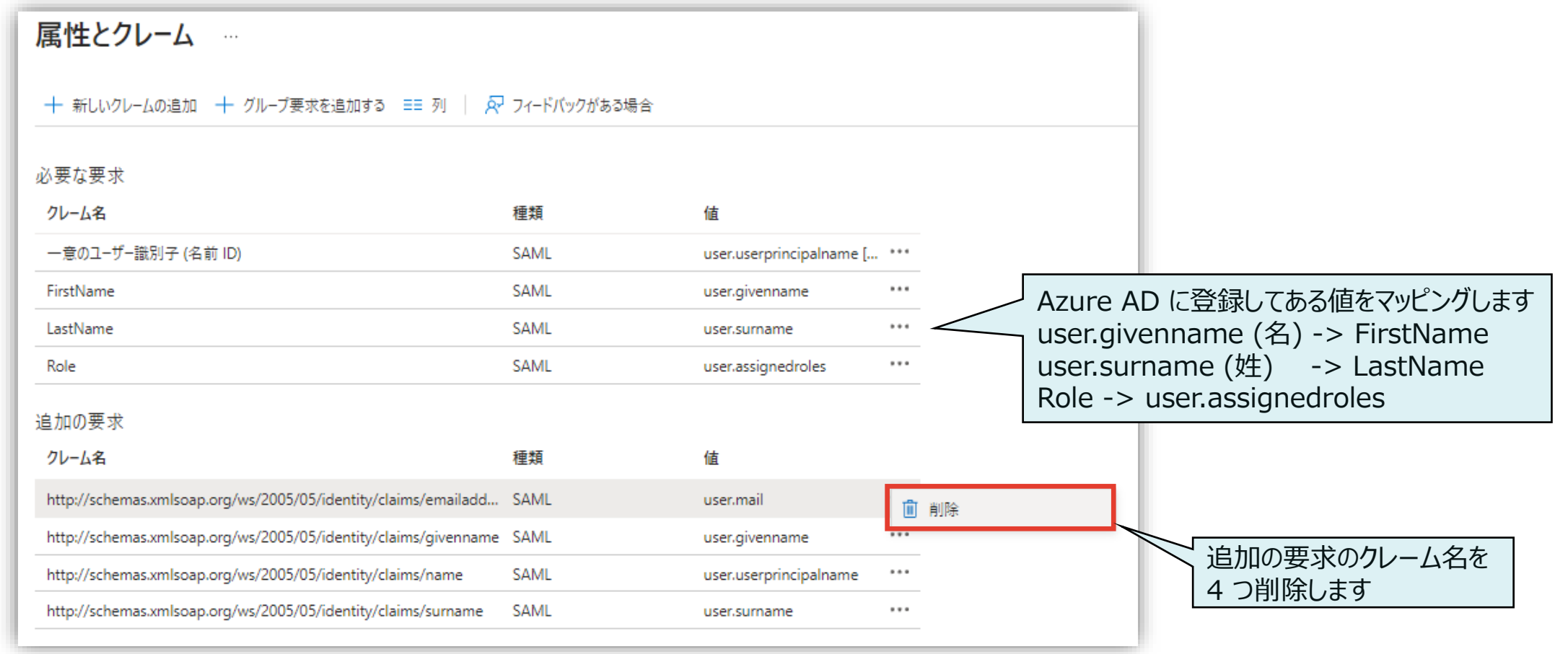

**Azure AD - SAML 設定 ② 属性とクレーム**

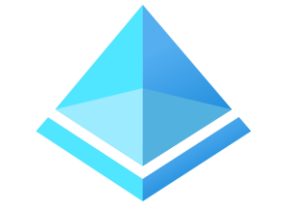

13. 必要な要求で「一意のユーザー識別子(名前ID)」 をクリックし、ソース属性を [user.mail] に変更して保存します

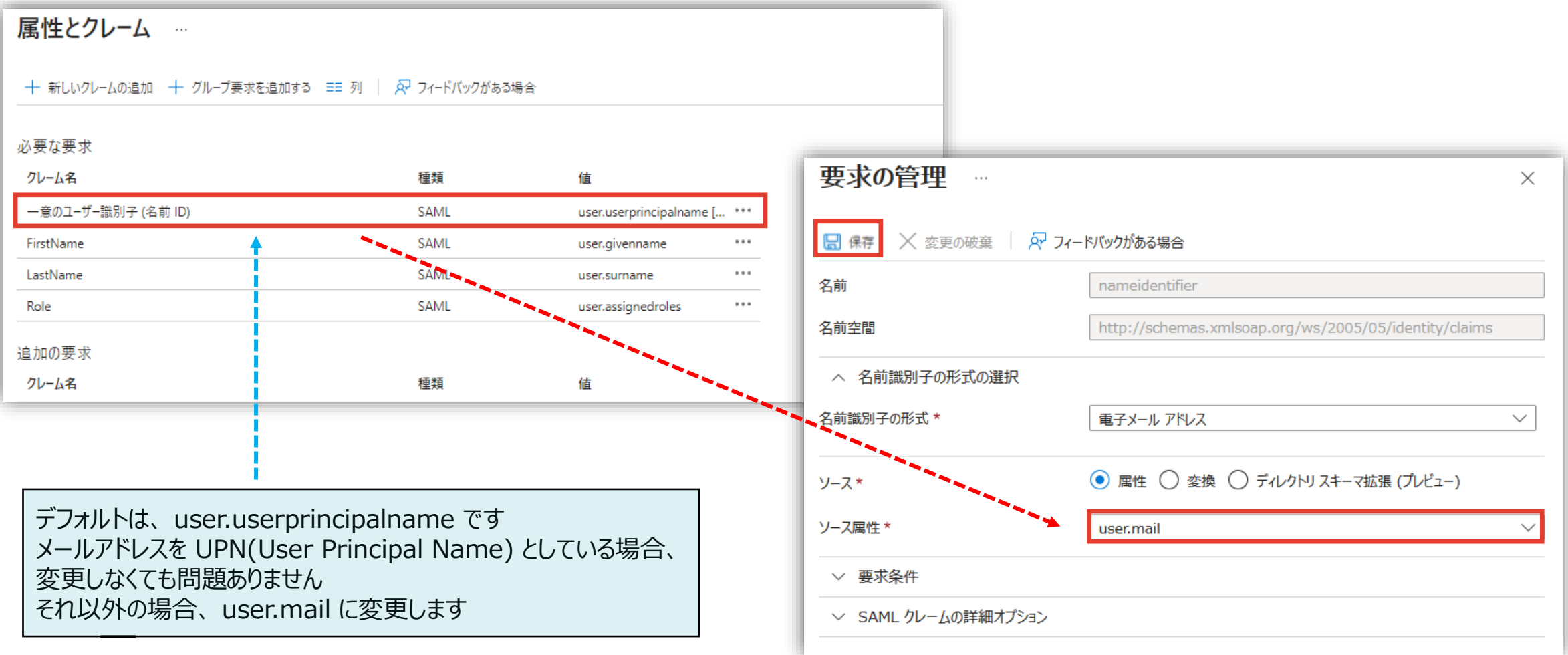

**Azure AD - SAML 設定 ③ SAML 署名証明書**

- 
- 14. 「証明書 (Base64)」 をダウンロードし、保存します SAML署名証明書の編集をクリックし、「署名オプション」 を [SAML応答とアサーションへの署名](デフォルト) を確認します

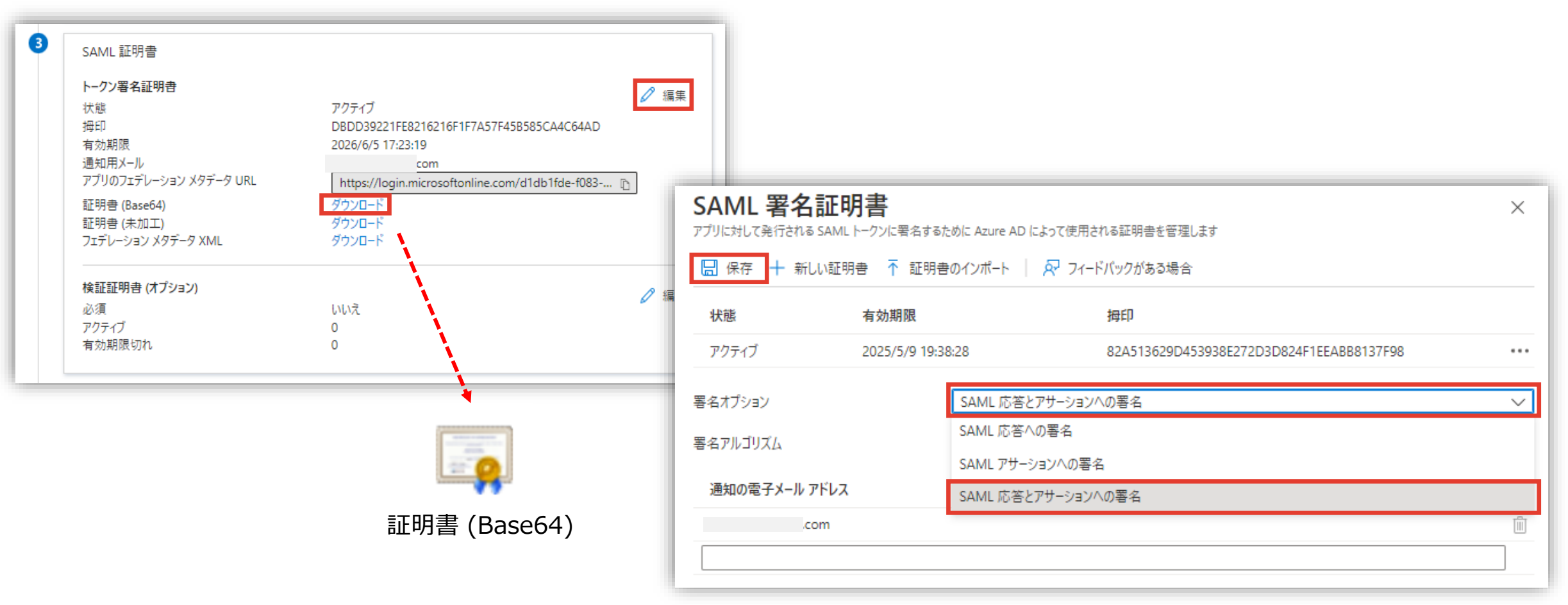

**Azure AD - SAML 設定 各パラメータを Mist Cloud の IdP 設定に転記**

15. [アプリのフェデレーションメタデータ URL] と [Azure AD 識別子] をコピー、Mist の IdP 設定の [SSO URL] と [Issuer] にそれぞれ貼り付け、証明書 (Base64) の内容を Certificate にコピーして、Save します

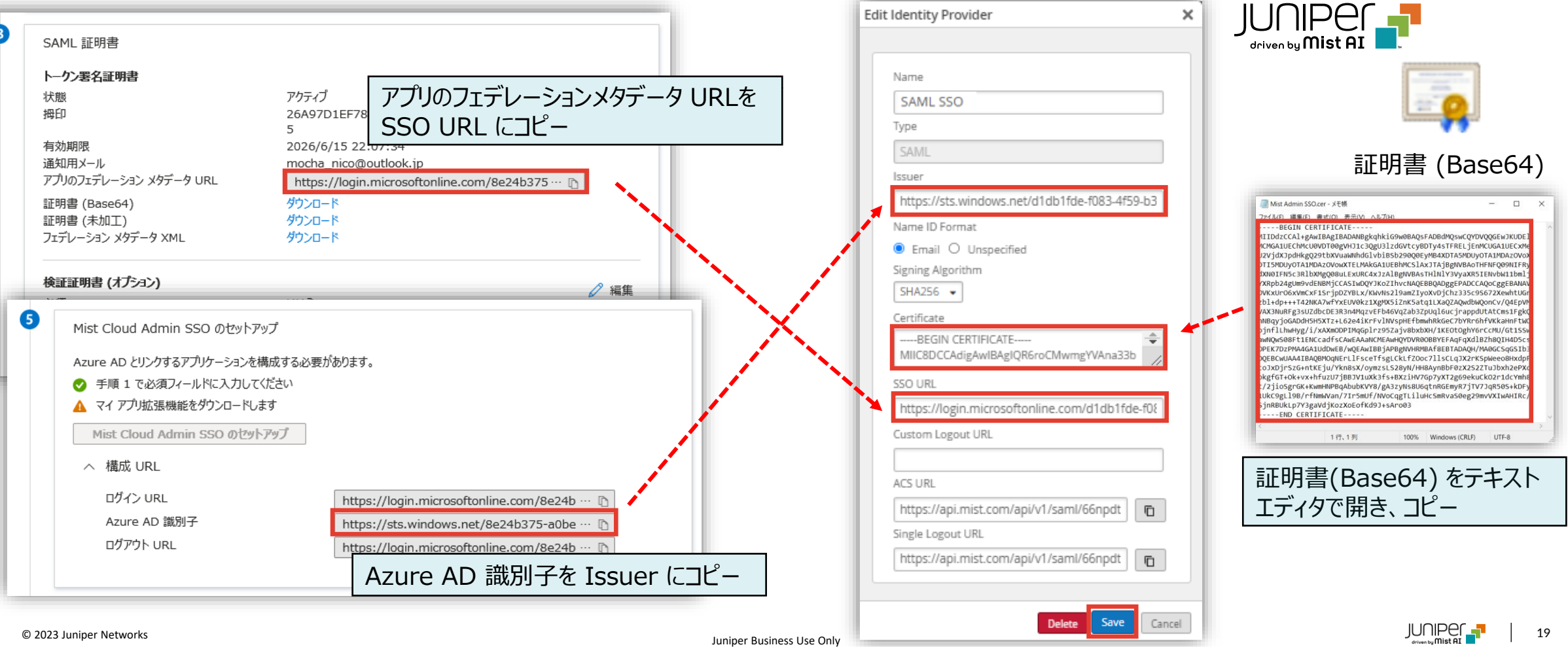

**Azure AD - SAML 設定 シングルサインオンを Test**

#### 16. シングルサインオンをテストします [Test] をクリックし、[サインインのテスト]をクリックします

Mist Cloud Admin SSO でシングル サインオンをTest

シングル サインオンが機能していることをTestします。ユーザーがサインインするには、ユーザーをユーザーとグループに追加しておく必要 があります。

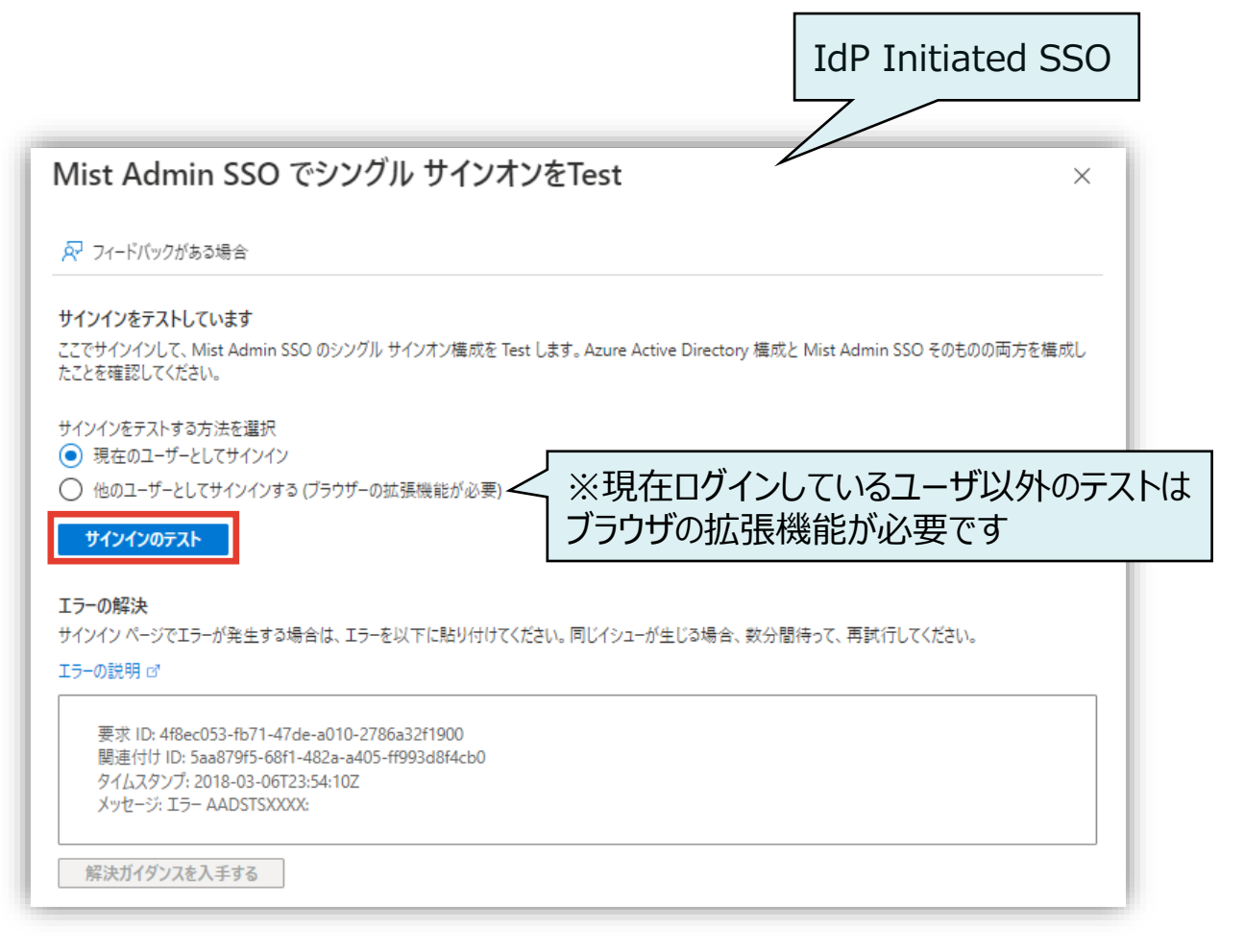

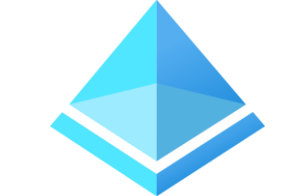

L

6

Test

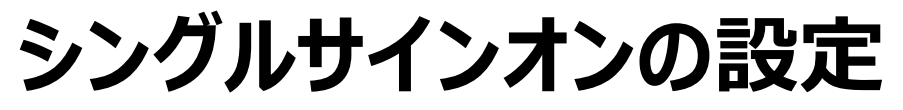

**Mist Cloud - SSO コンバート**

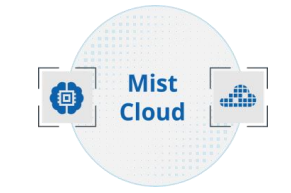

17. Mist の管理画面に遷移するので、注意事項を確認し、[Convert Account] をクリックして、SSO ログインに移行します

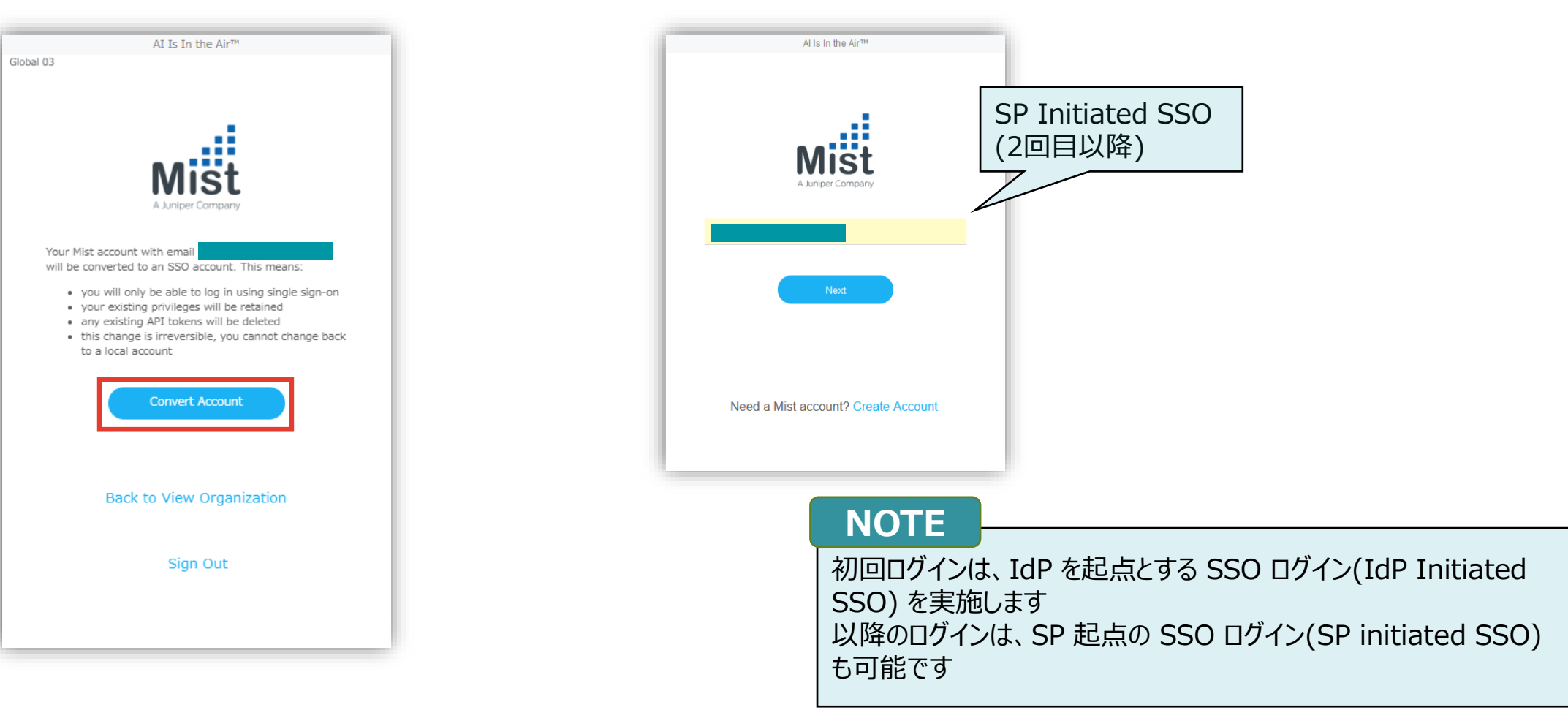

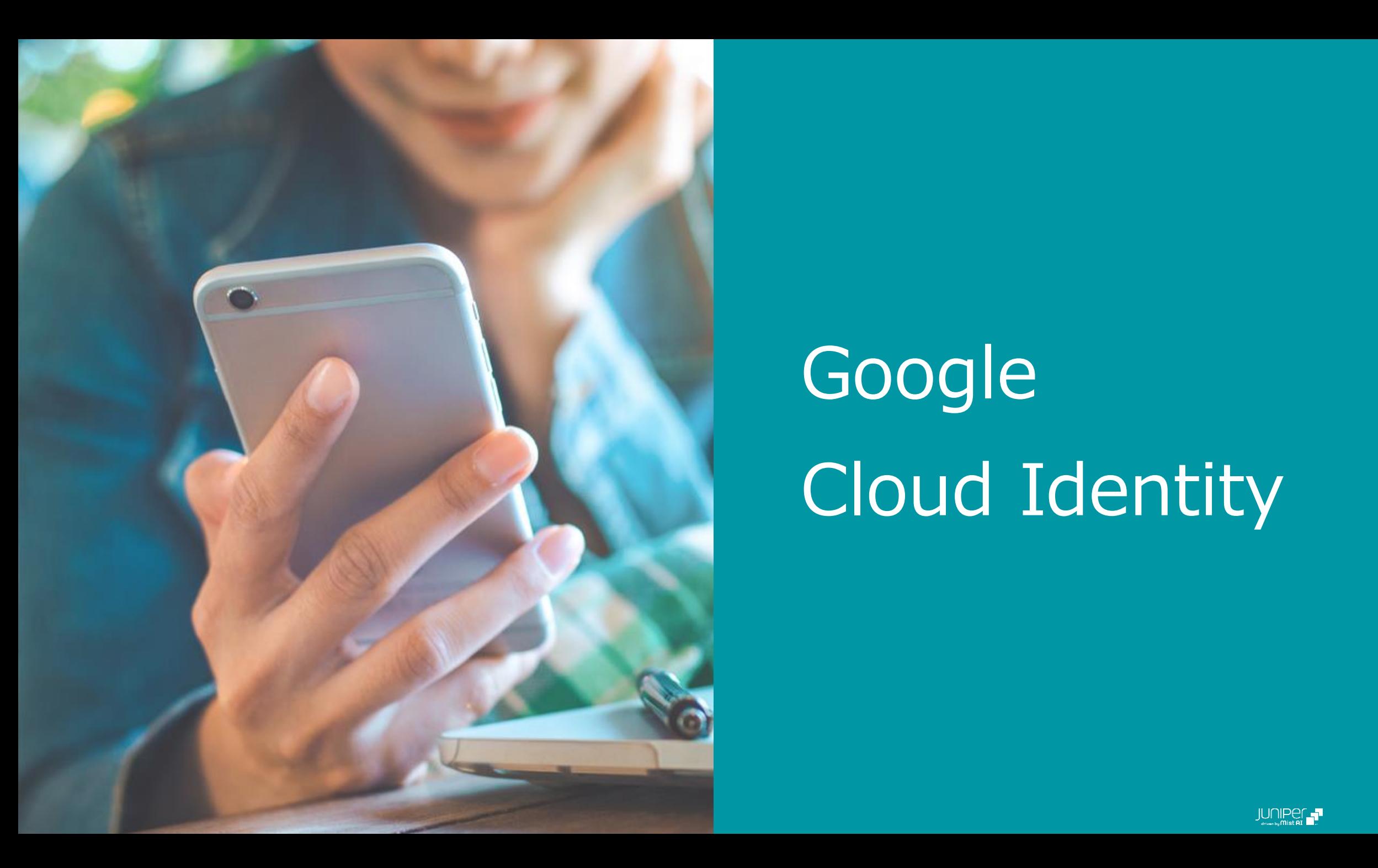

# **Google** Cloud Identity

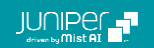

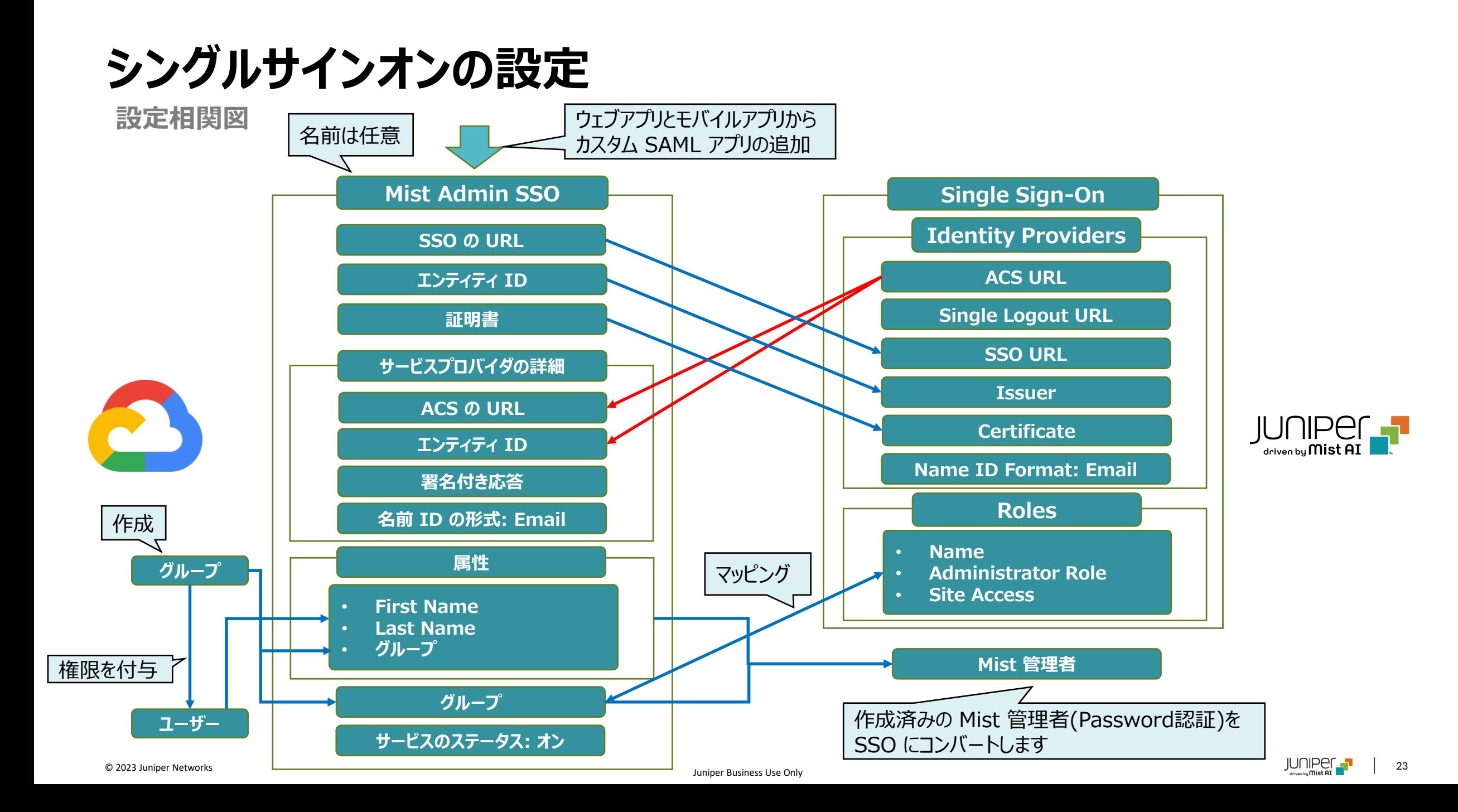

**Google Cloud Identity – グループの作成**

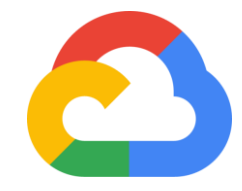

1. Google の管理コンソール[\(https://admin.google.com/\)](https://admin.google.com/) に 管理者アカウントでログインします (一般アカウント不可) [ディレクトリ] より、[グループ]、 [グループの作成] をクリックしてグループを作成します

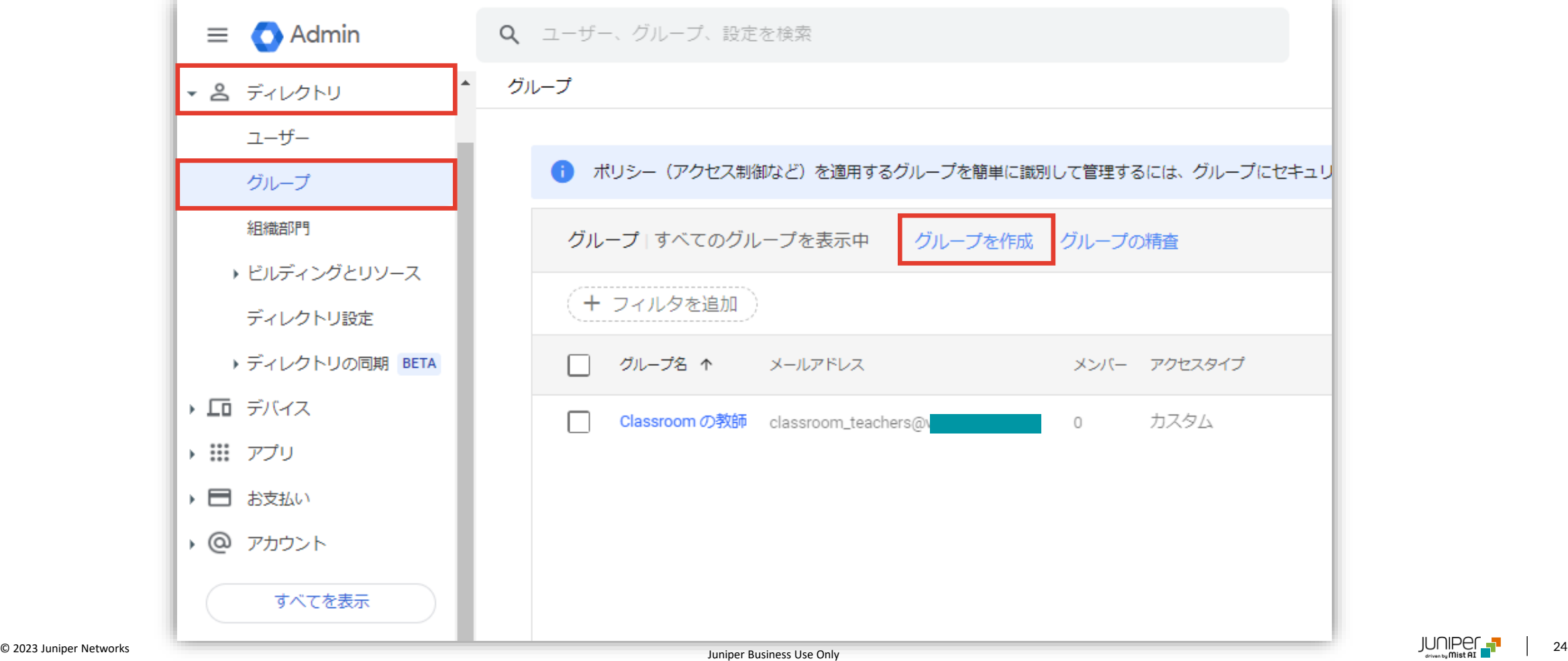

**Google Cloud Identity – グループの作成**

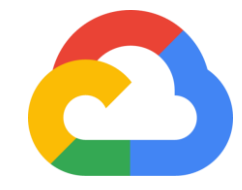

2. [グループ名]、[グループのメールアドレス]、[グループの説明](オプション)を入力、[グループのオーナー]を選択、[セキュリティ] ラベルにチェックを入れ、[次へ] をクリックします

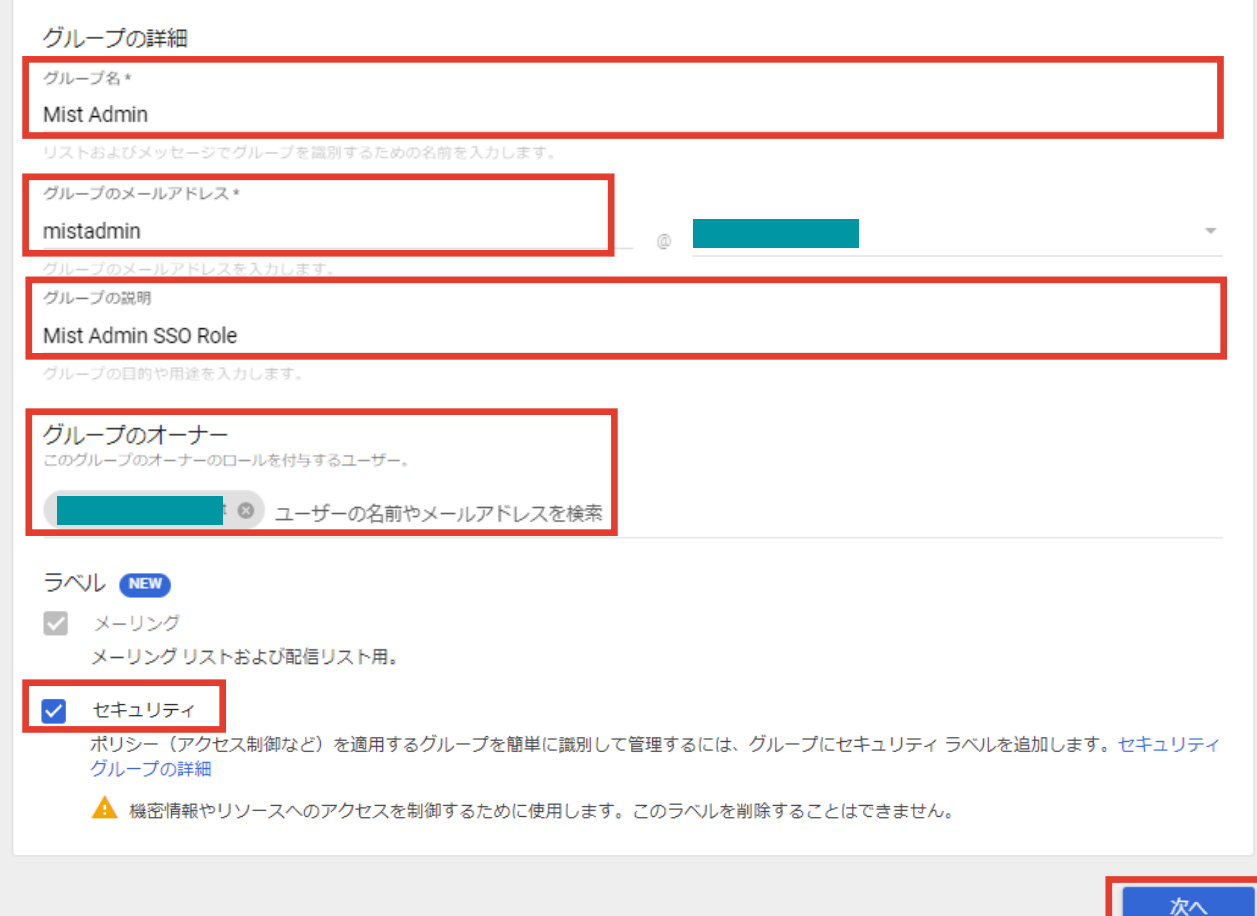

**Google Cloud Identity – グループの作成**

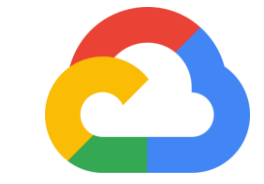

#### 3. 各パラメータを確認し、[グループを作成] をクリック、次の確認画面で [完了] をクリックします

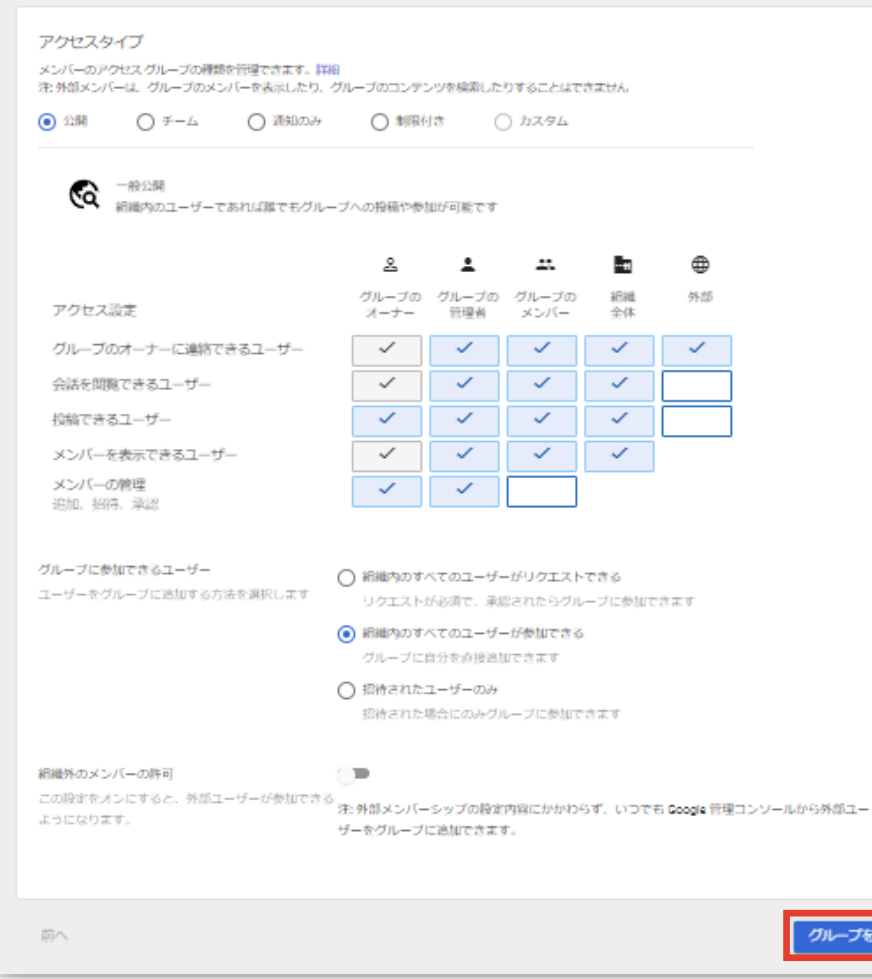

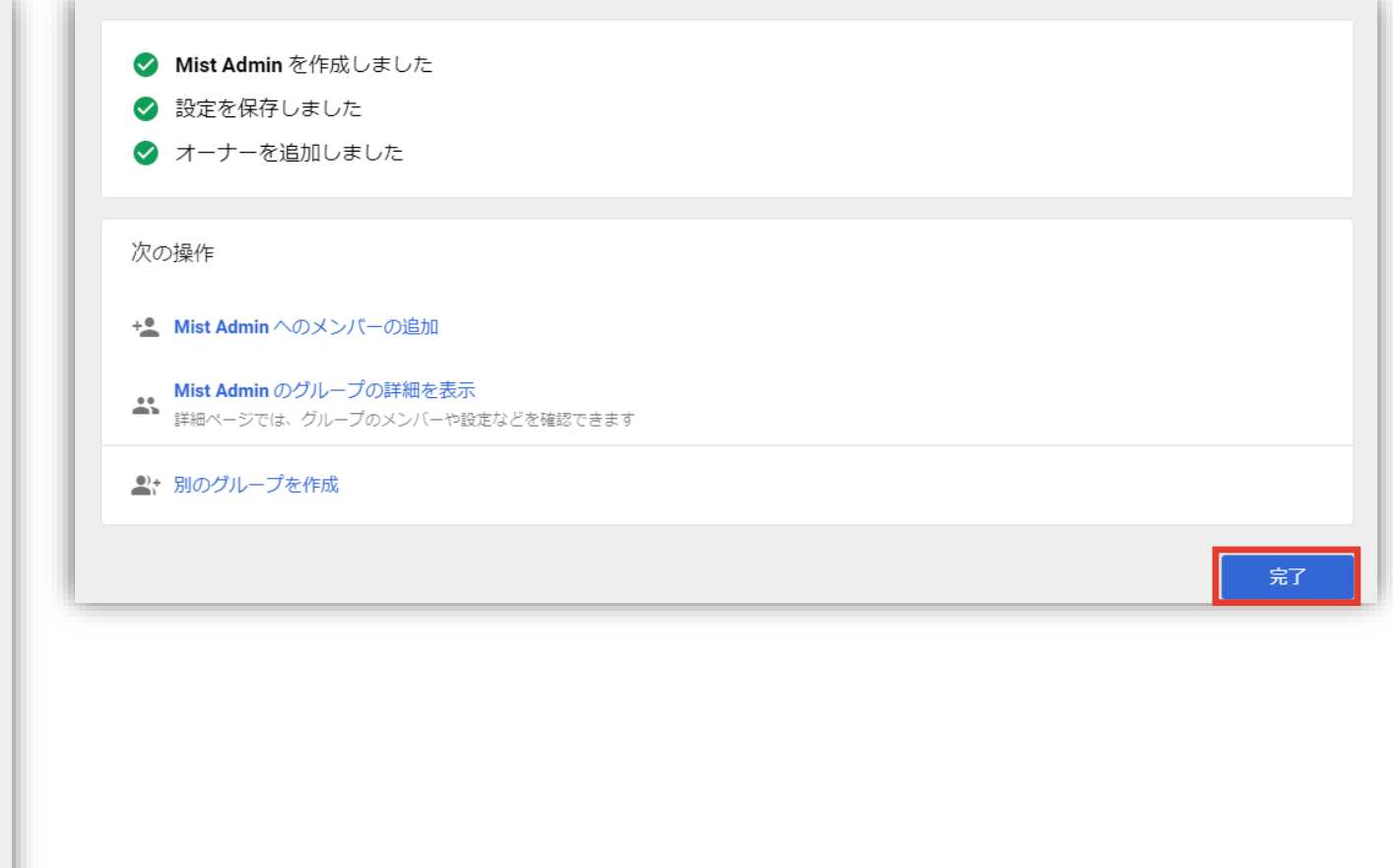

**Google Cloud Identity – カスタム SAML アプリの追加**

1. Google の管理コンソール[\(https://admin.google.com/](https://admin.google.com/)) に 管理者アカウントでログインします (一般アカウント不可) 2. [アプリ] の [ウェブアプリとモバイルアプリ] から [アプリを追加]、[カスタムSAMLアプリの追加] をクリックします

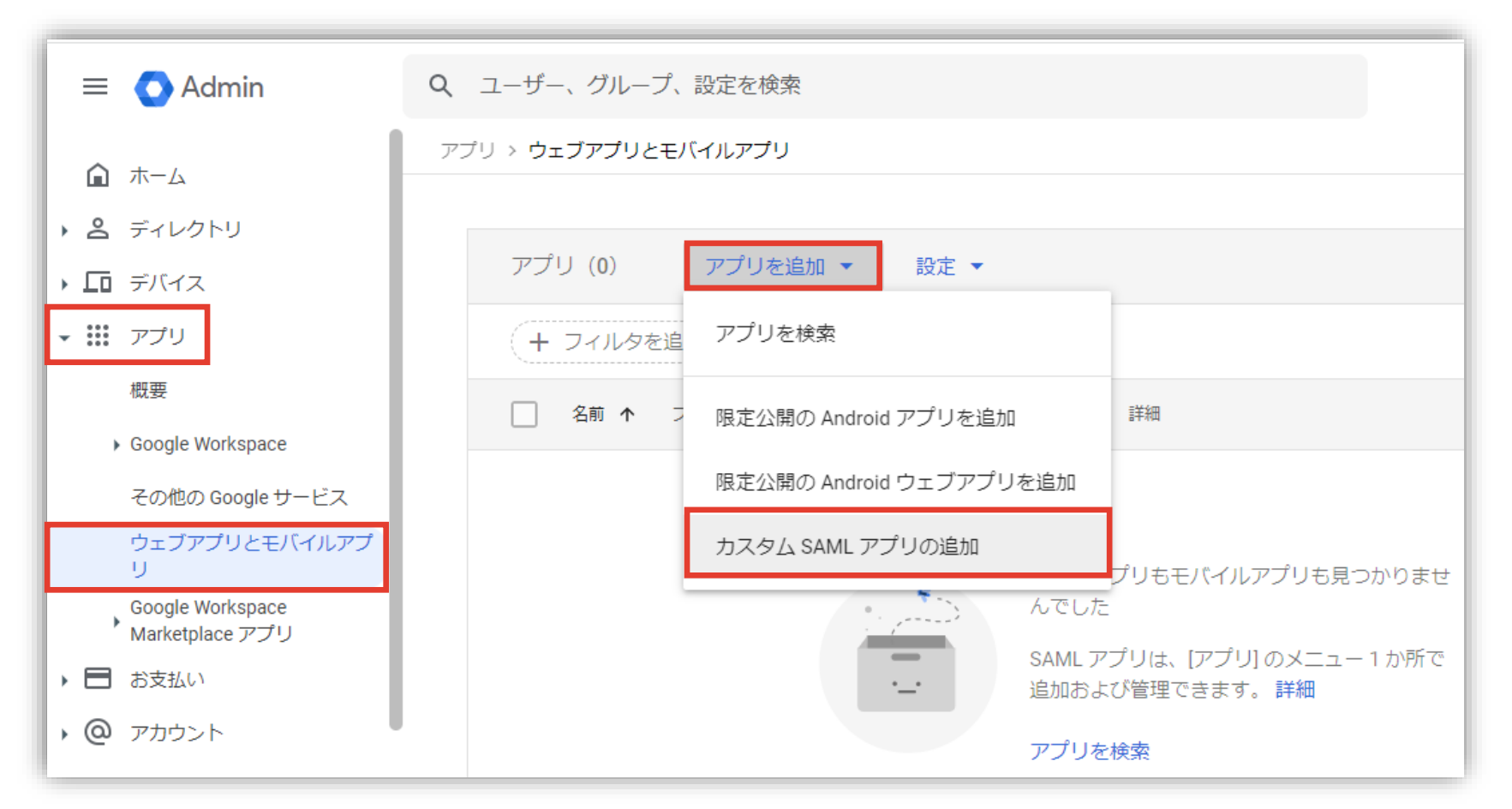

**Google Cloud Identity – カスタム SAML アプリの追加**

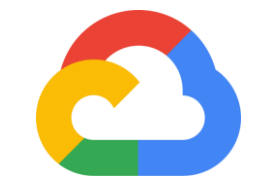

4. 「SSO の URL」、 [エンティティ ID]、[証明書] をそれぞれ

コピーし情報を控え、[続行] をクリックします

3. [アプリ名] を入力して、[続行] をクリックします

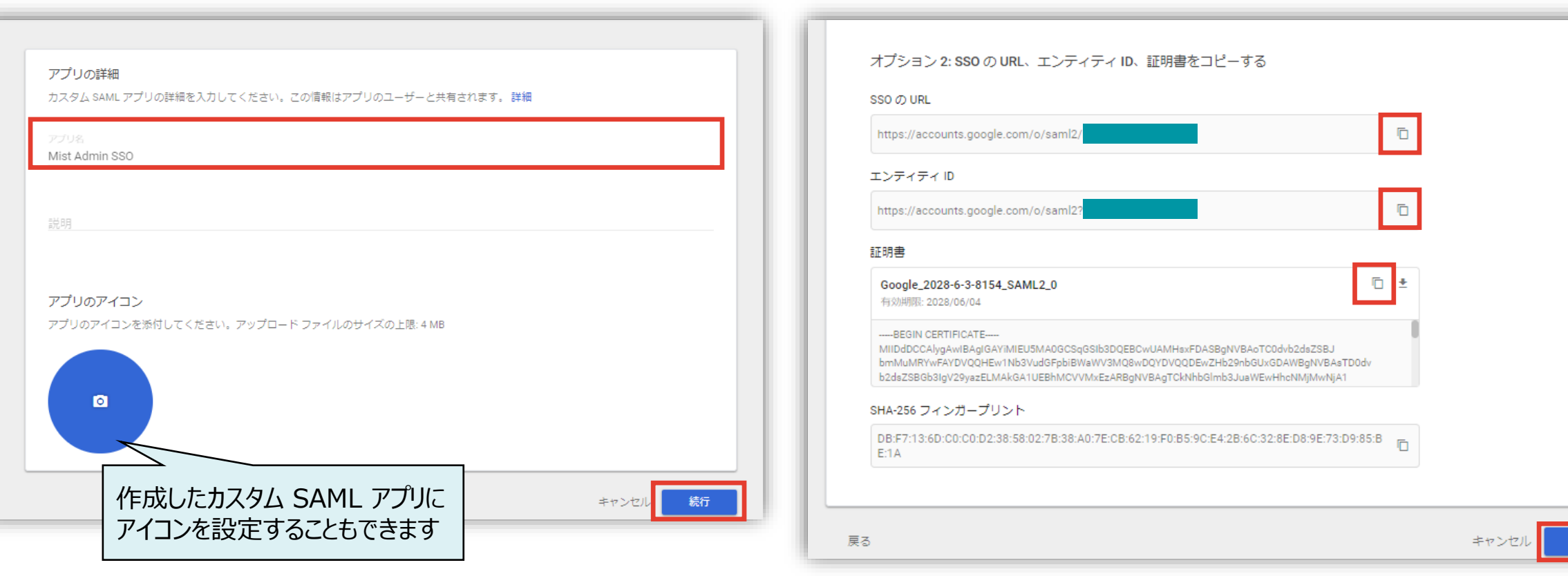

**Mist Cloud – SSO (IDP) の設定**

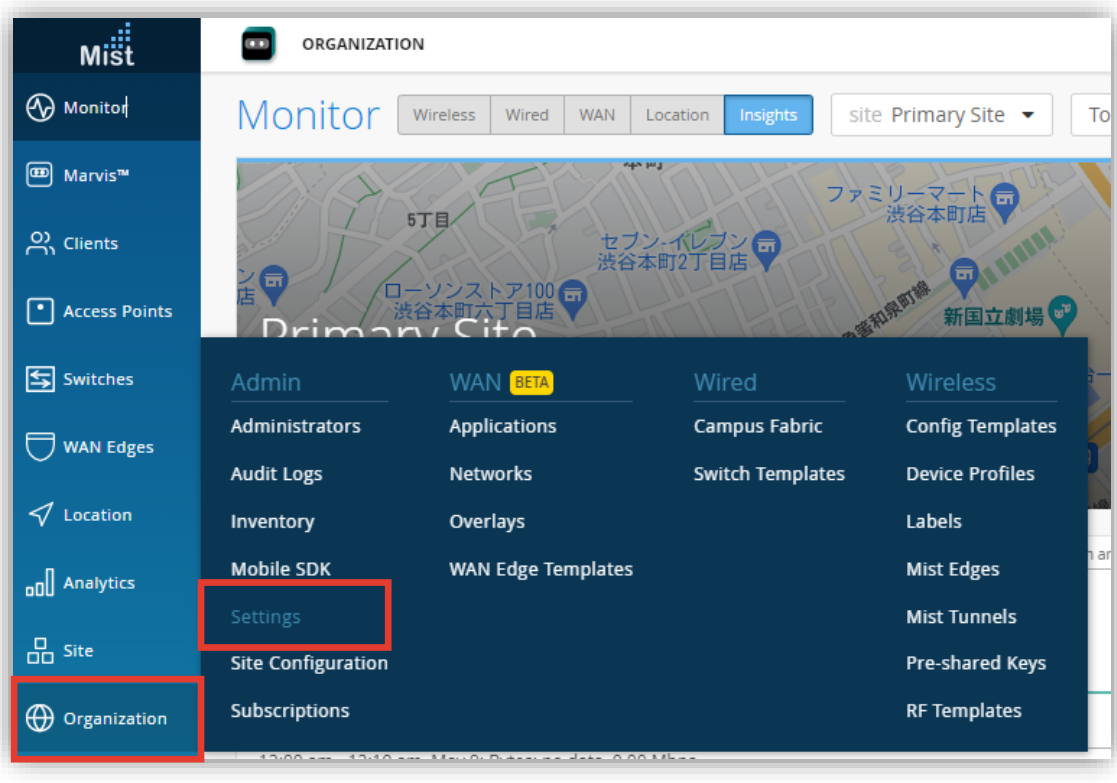

#### **Mist Cloud**

#### 5. [Organization] から [Settings] を選択します 6. 「Single Sign-on」 の [Add IDP] をクリックします

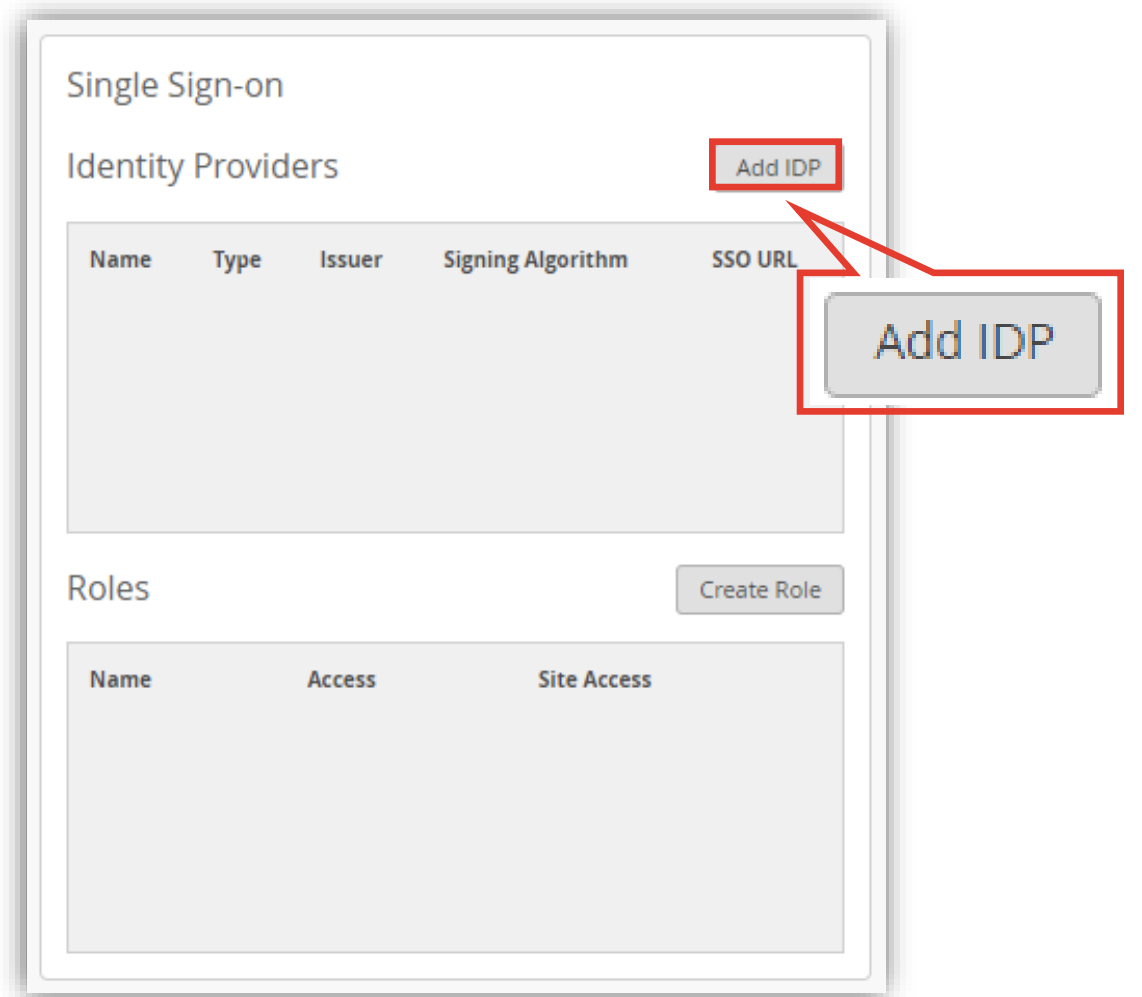

**Mist Cloud – SSO (IDP) の設定**

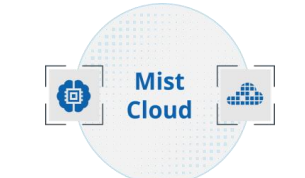

7. Google Cloud Identity で作成した 「SSO の URL」、 [エンティティ ID]、[証明書] をそれぞれ、[SSO URL]、 [Issuer]、[Certificate] にコピーします

8. [ACS URL] をコピーして控え、 [Save] をクリックします

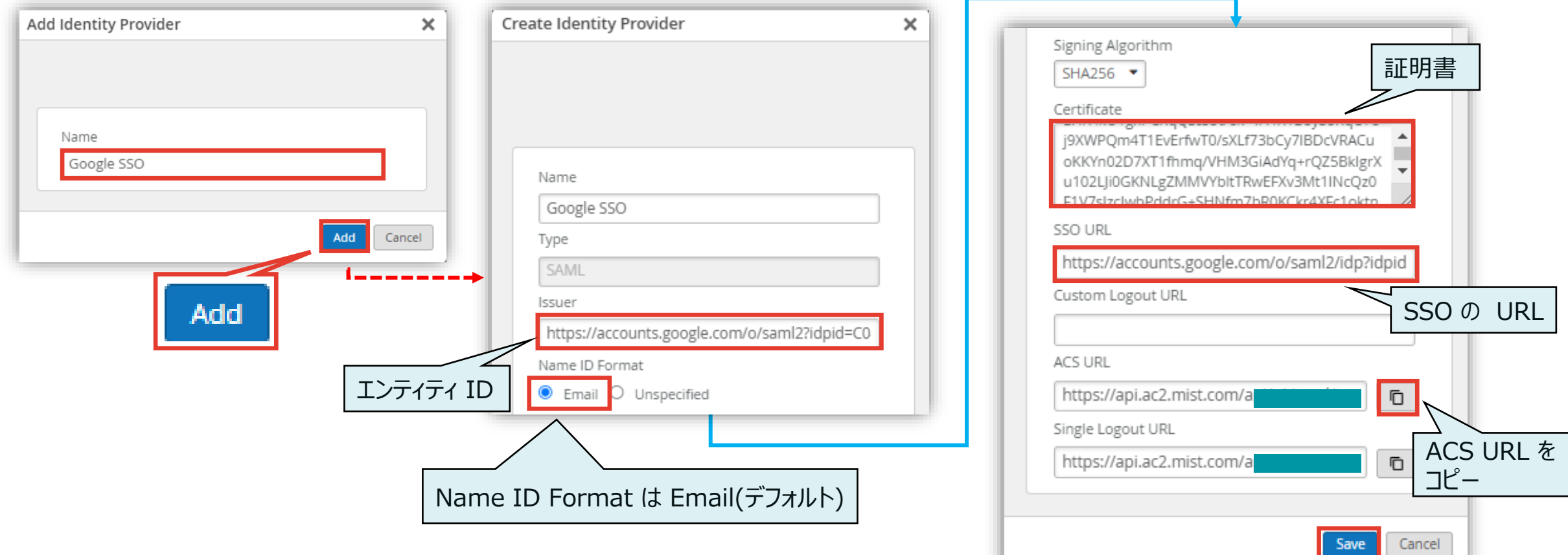

**Mist Cloud – SSO (IDP) の設定**

9. [Create Role] をクリックします [Name] に User、 [Access Level] は Super User を選択し、[Create] をクリックします

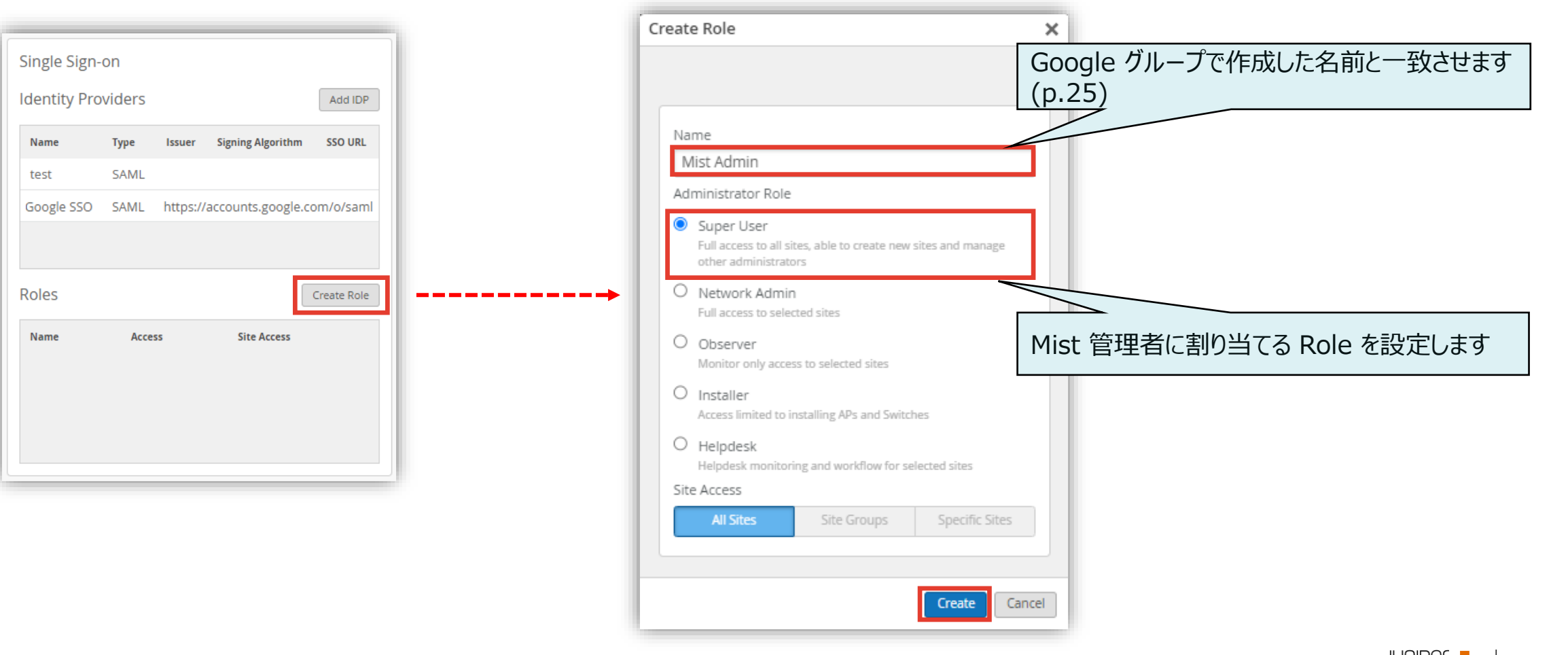

**Google Cloud Identity – カスタム SAML アプリの追加**

10. Google の管理コンソールに戻り、 Mist の IdP で設定した [ACS URL] を [ACS の URL] と [エンティティ ID] に コピー、[署名付き応答] をチェック、名前 ID の形式で [EMAIL] を選択し、[続行]をクリックします

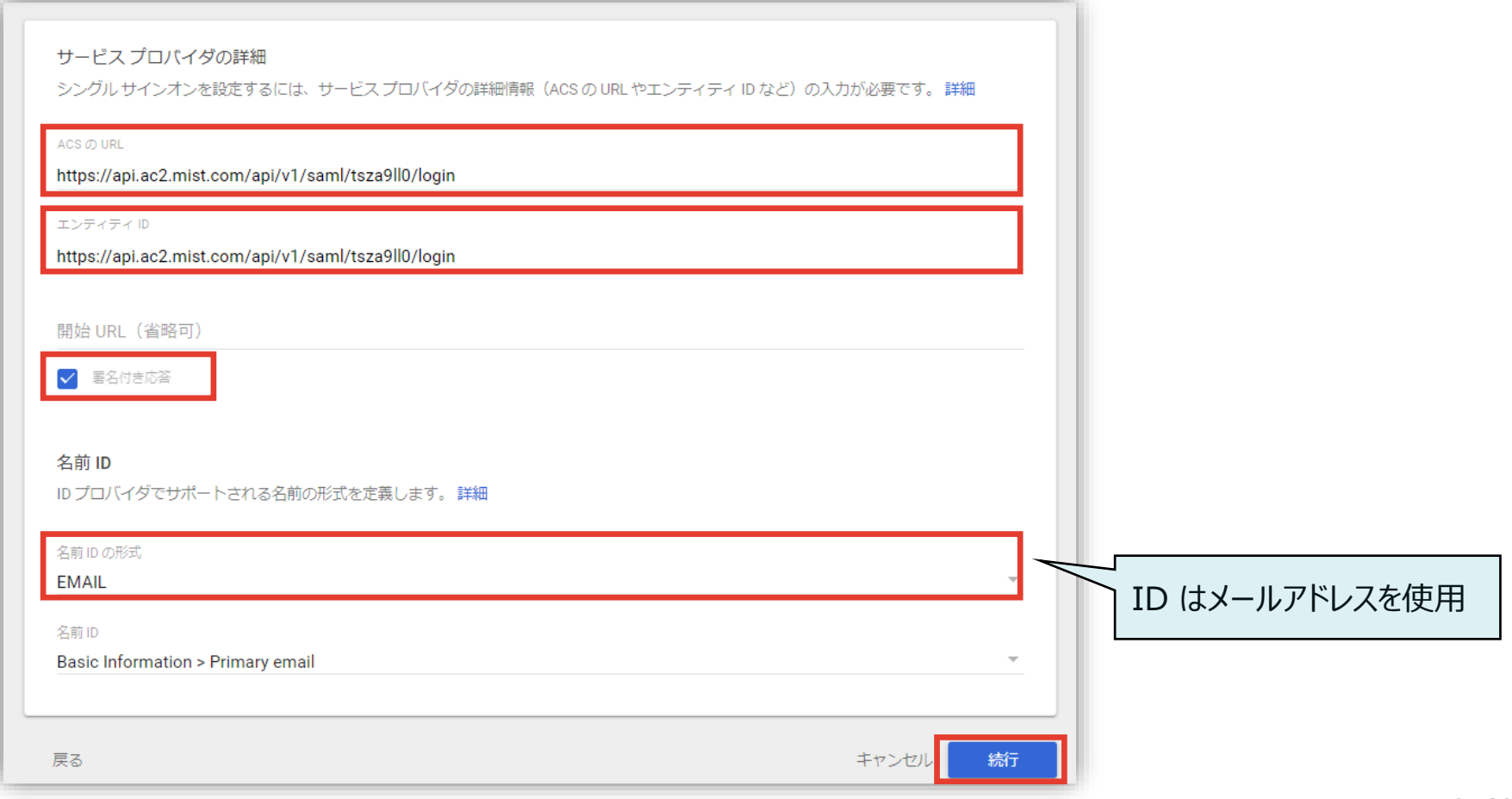

**Google Cloud Identity – カスタム SAML アプリの追加**

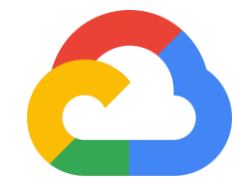

11. [マッピングを追加] をクリックして、Google Directory の属性 [First name]、[Last name] をプルダウンから選択し、 それぞれアプリの属性に、[FirstName]、 [LastName] を入力します Google グループから割り当てるグループを選択し、アプリ属性に [Role] を入力、[完了]をクリックします

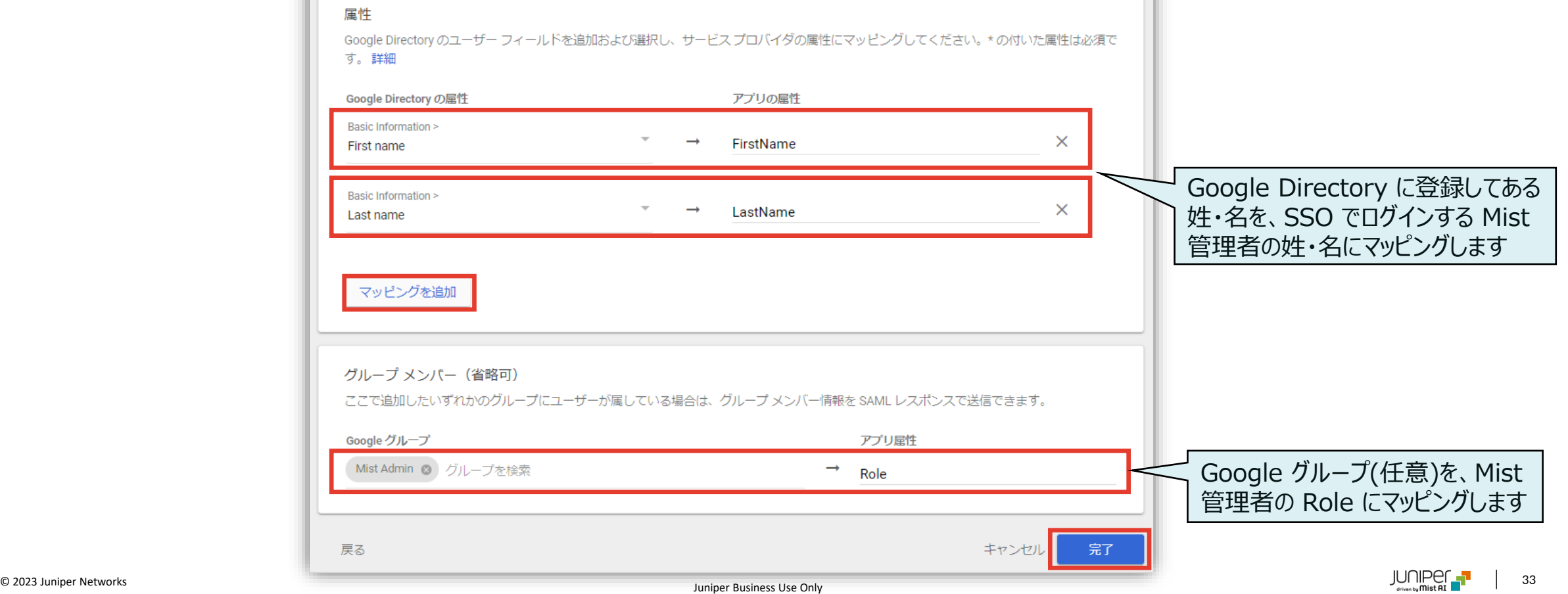

**Google Cloud Identity – カスタム SAML アプリの追加**

12. [アプリ] の [ウェブアプリとモバイルアプリ] から作成したカスタム SAML を選択し、[ユーザーアクセス] をクリックします

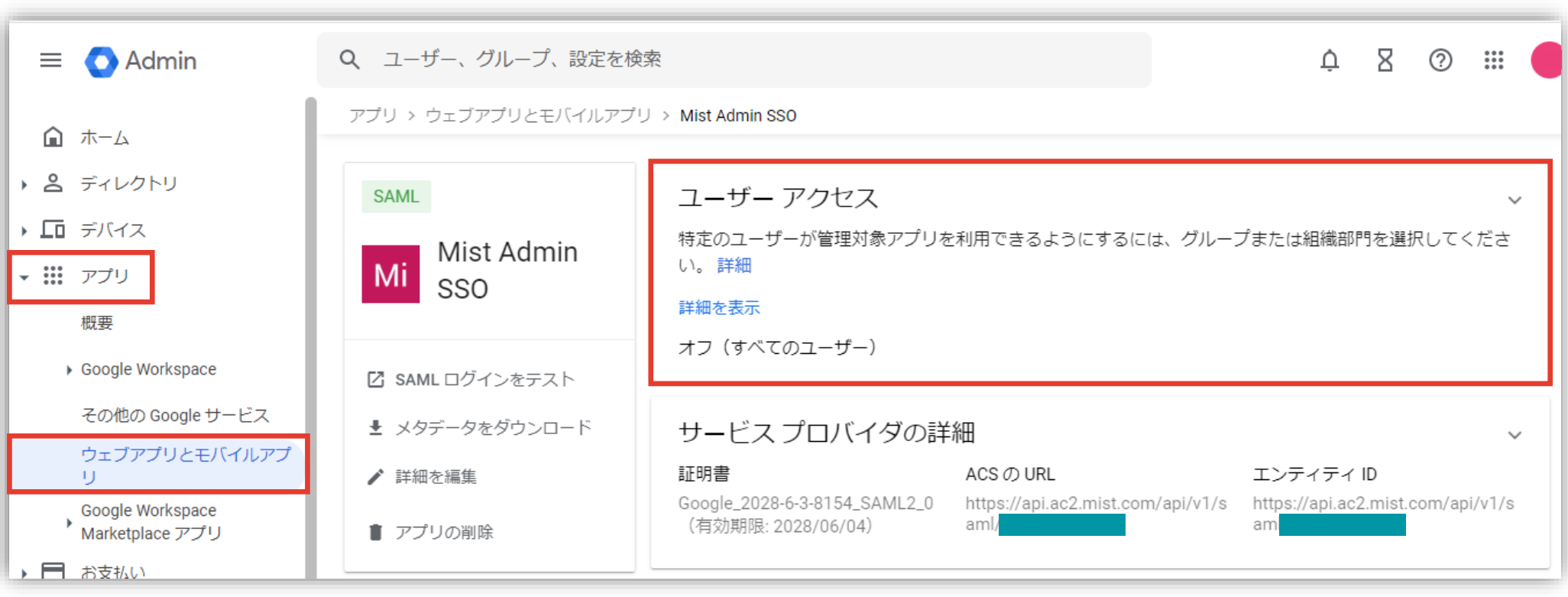

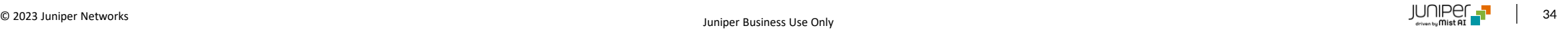

**Google Cloud Identity – カスタム SAML アプリの追加**

13. グループを検索からマッピングするグループを選択、サービスのステータスを [オン] をチェック、[保存] をクリックします

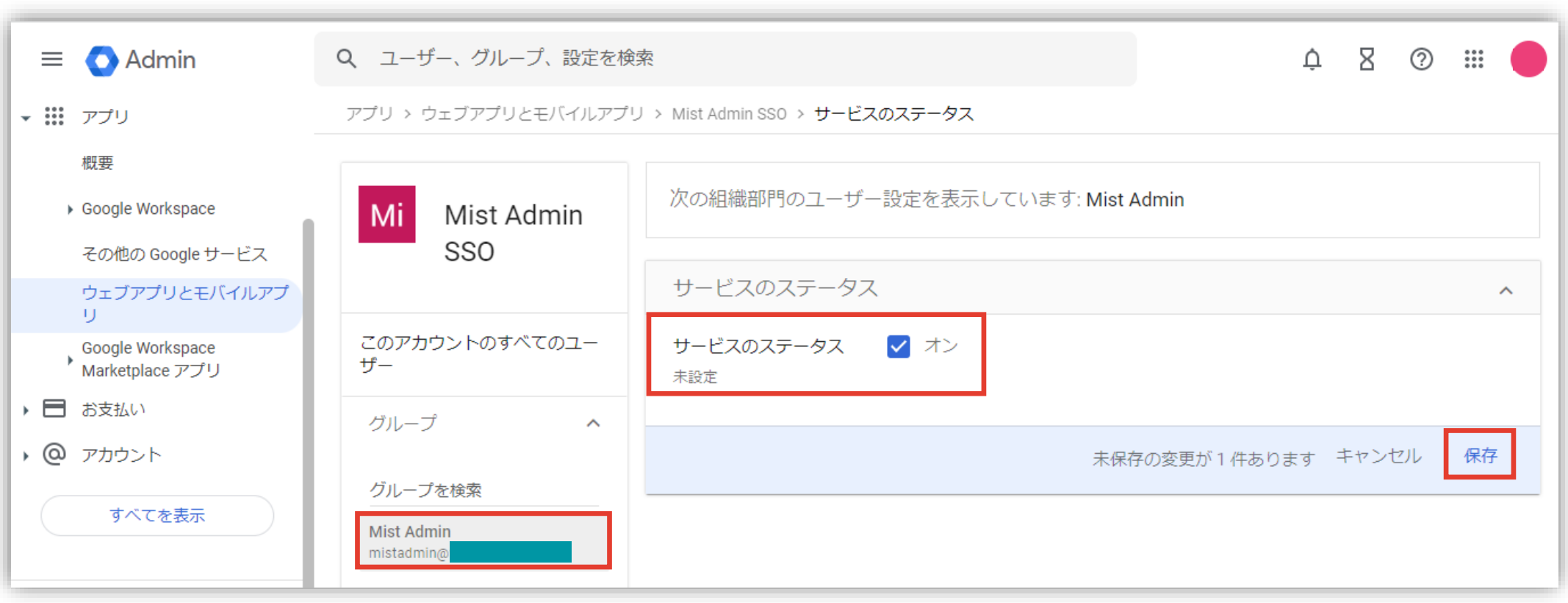

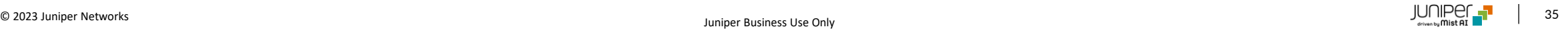

**Google Cloud Identity – 動作テスト**

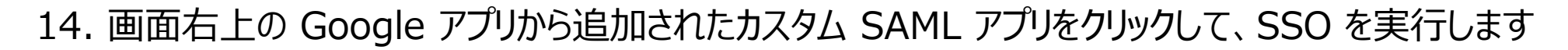

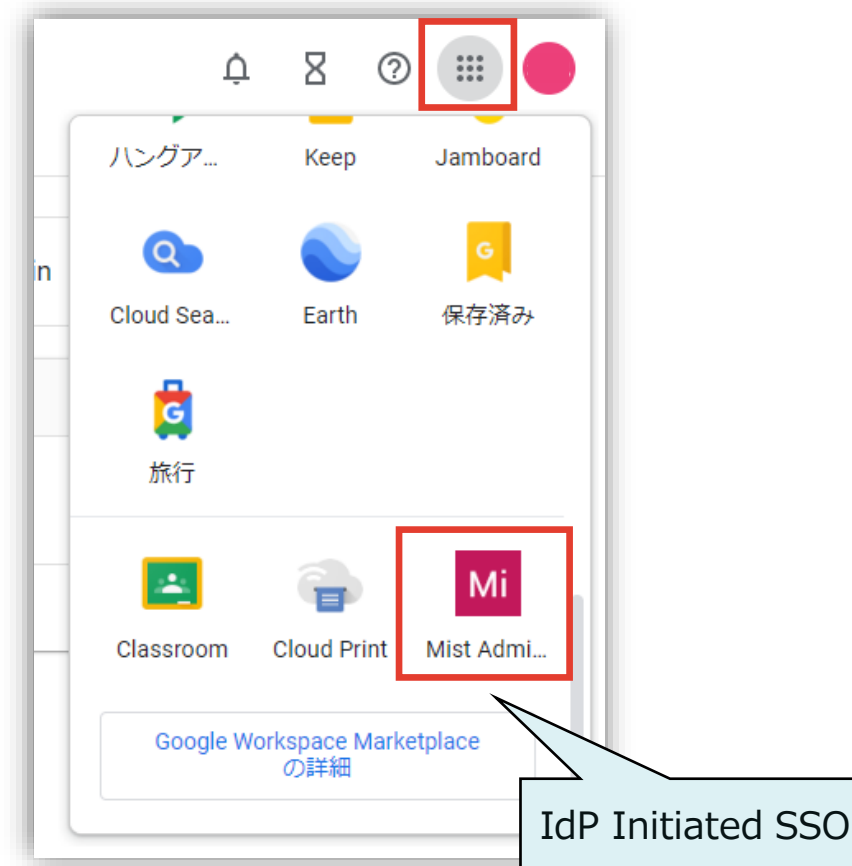

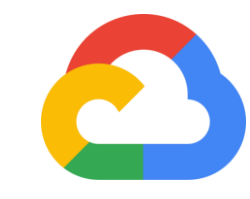

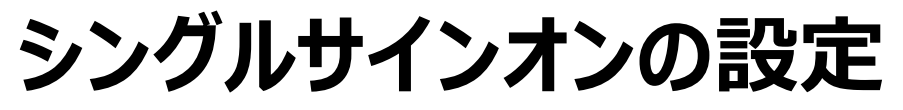

**Mist Cloud - SSO コンバート**

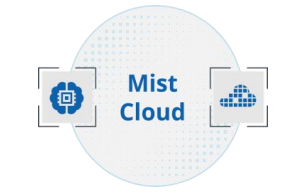

14. Mist の管理画面に遷移するので、注意事項を確認し、[Convert Account] をクリックして、SSO ログインに移行します

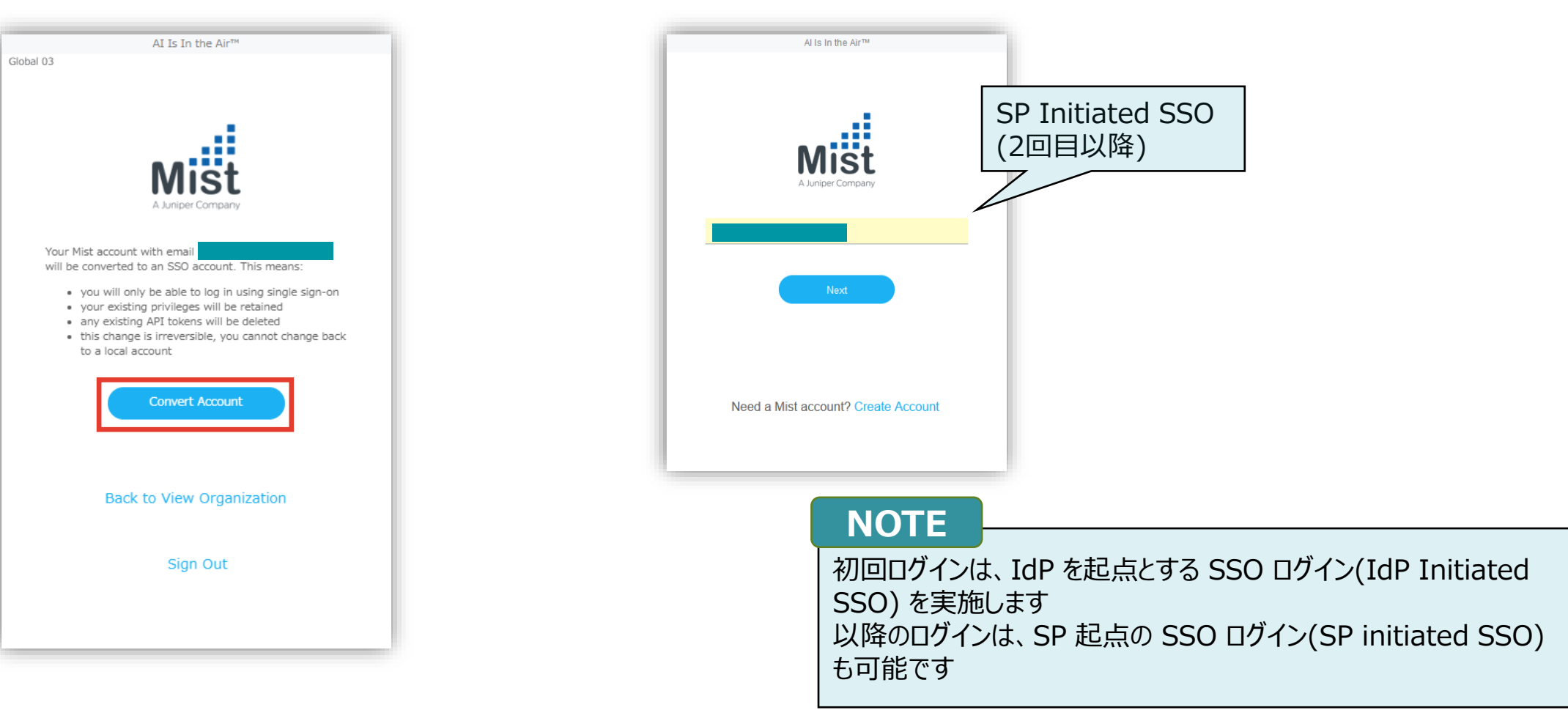

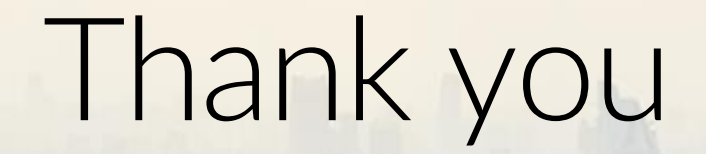

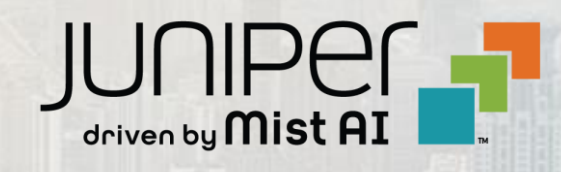

 $\sum_{i=1}^{\infty}$  , and  $\sum_{i=1}^{\infty}$  Juniper Super Business  $\sum_{i=1}^{\infty}$  Juniper Business Use Only  $\sum_{i=1}^{\infty}$